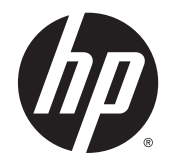

# HP DreamColor Z27x 顯示器

使用手冊

© 2014 Hewlett-Packard Development Company, L.P.

能源之星和能源之星標誌為美國的註冊 的商標。HDMI、HDMI 標誌和高畫質多 媒體介面是 HDMI Licensing 有限公司 的商標或註冊的商標 Microsoft 及 Windows 是 Microsoft 集團在美國的註 冊商標。

手冊中所包含之資訊可隨時更改,恕不 另行通知。HP 產品和服務的唯一保固 列於隨產品和服務所附的明示保固聲明 中。本文件的任何部分都不可構成任何 額外的擔保。HP 對於本文件在技術上 或編輯上的錯誤或疏失並不負擔任何責 任。

第 2 版:2014 年 5 月

第 1 版:2014 年 4 月

文件編號:748432-AB2

### 關於此手冊

本手冊提供關於顯示器功能、安裝顯示器和技術規格的資訊。

警告!以此方式標示的文字代表若不依照指示方法操作,可能會導致人身傷害或喪失生命。

注意:以此方式標示的文字代表若不依照指示方法操作,可能會導致設備損壞或資料遺失。

<mark>| 学 附註:</mark>以此方式標示的文字將提供重要的補充資訊。

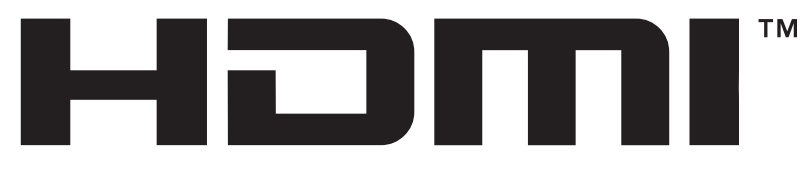

HIGH-DEFINITION MULTIMEDIA INTERFACE 本產品採納 HDMI 技術。

目錄

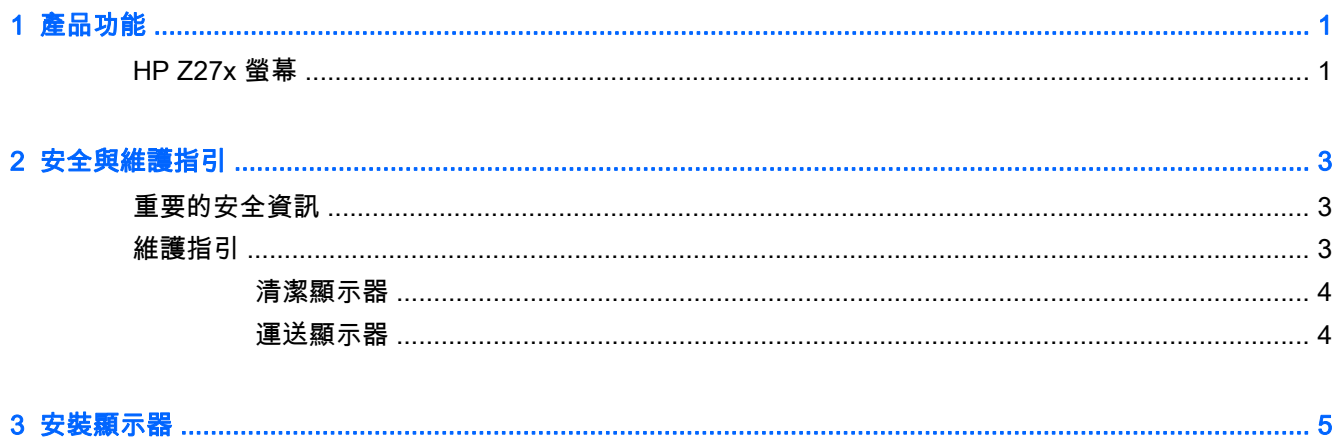

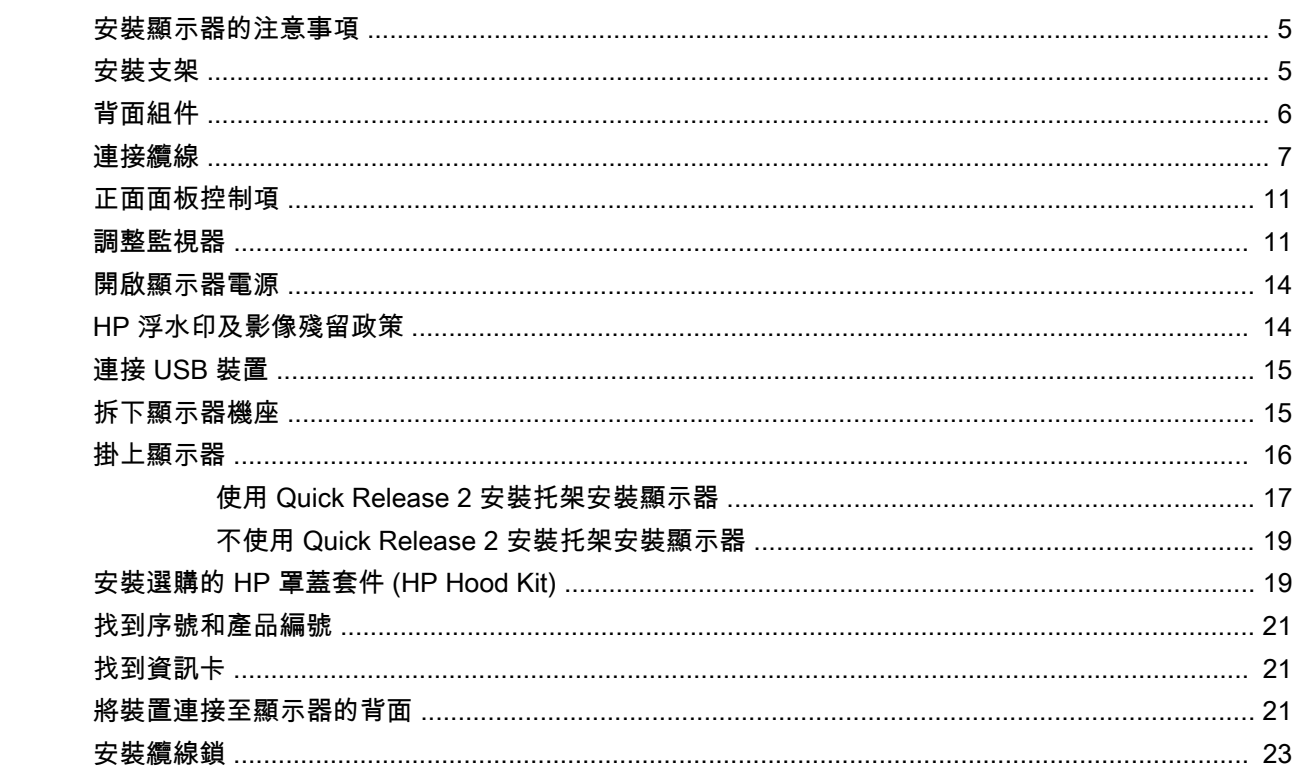

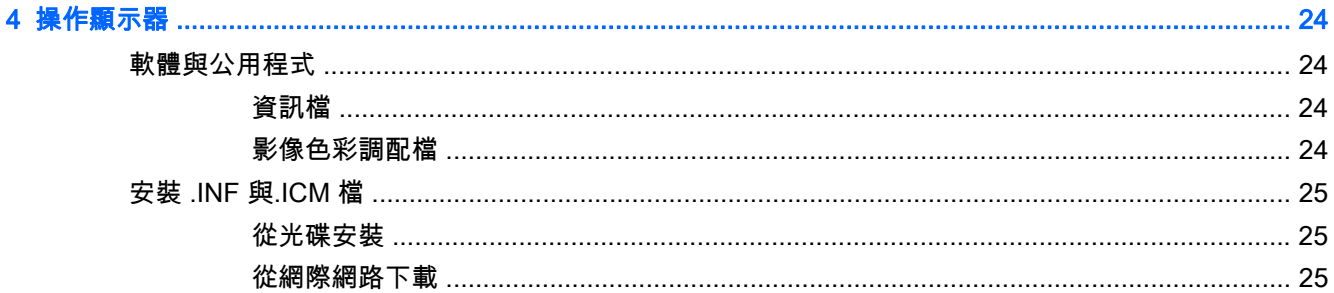

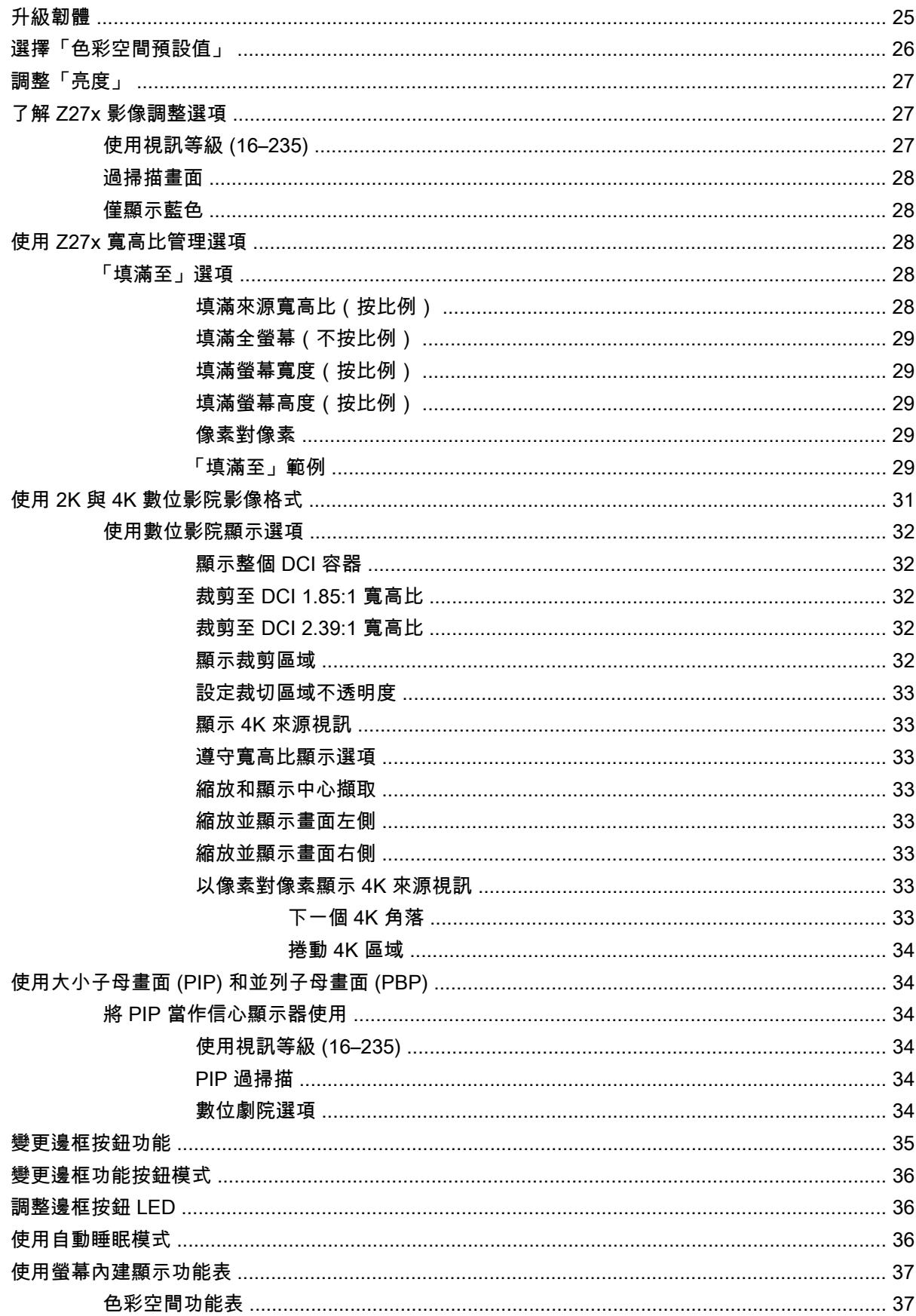

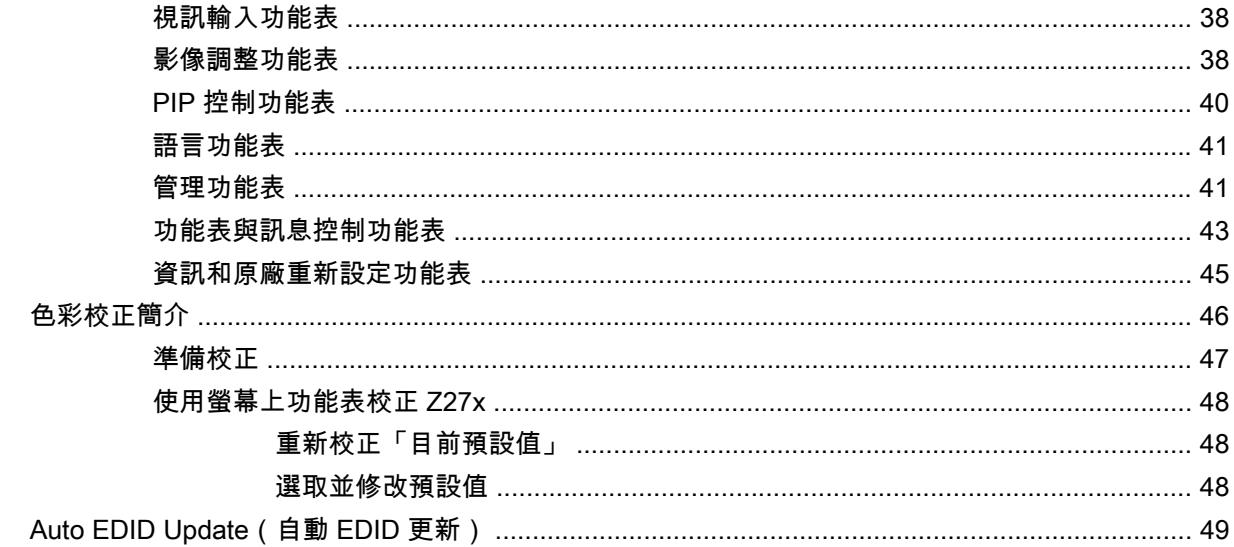

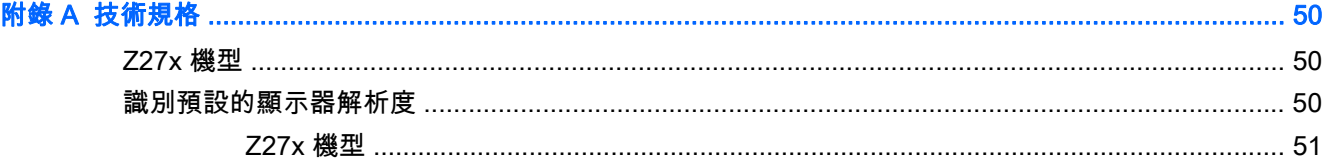

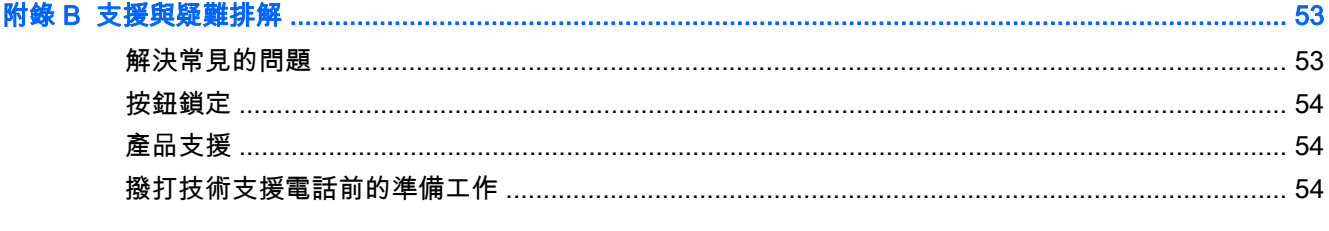

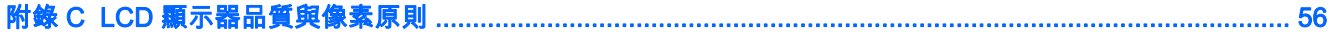

# <span id="page-8-0"></span>1 產品功能

# HP Z27x 螢幕

液晶顯示(Liquid Crystal Display,LCD)顯示器具有動態矩陣、薄膜電晶體(Thin-Film Transistor, TFT)面板。螢幕具有以下特徵:

- 68.58 公分(27 英吋)對角線的可視區域顯示,解析度達 2560 x 1440,並支援較低解析度的全螢 幕模式;包括自訂比例調整功能,可支援 4096 × 2160 或 3840 × 2160 解析度,且可使用各種不 同的顯示方式
- 色域寬廣,可同時完全覆蓋 AdobeRGB 和 sRGB 色彩空間,以及 98% 的 DCI-P3 色彩空間。
- 可以正確地重對映顯示器的色域(在面板支援的色域內),可允許選擇色彩空間,並非常準確地設定 RGB 原色,以呈現一致且可重複的色彩
- 色彩與亮度的穩定性非常高(一般用途)
- 原廠預設值針對 GB、AdobeRGB、DCI-P3、BT.709、BT.601、和 BT-2020 等色彩空間經過校 正,因此顯示器只要經過最少的設定,便可應用於重視色彩的應用程式
- 可重新校正的色彩預設,讓您透過指定原色、白點、Gamma 值,以及亮度(需要另外購買的 HP DreamColor Calibration Solution(HP DreamColor 額定校正解決方案)套件)重新校正為標準或 自訂色彩空間
- 提供「回復到出廠校正設定」或「使用者校正設定」選項,可輕鬆地將顯示器還原為出廠或使用者 設定
- 需要 DreamColor 校正解決方案套件 (另行販售)的使用者校正或協力廠商測量裝置
- 內建支援 Klein K10-A 相片研究 PR 6xx、7xx 系列和 Konica Minolta CA 310 測量裝置
- 可更新的顯示器韌體,讓 HP 可快速輕易地針對已識別的問題提供解決方案,以及提供自訂的解決 方案
- 四個可重新設定的前面板「功能」按鈕,可快速選取最常用的操作
- 讓您在坐著、站著或左右移動時都可觀看的寬視角
- 可調整的斜度、高度、旋轉角度以及樞軸功能
- 可拆卸的底座,適合多種顯示器面板固定方式
- 採用 HP Quick Release 2.只要按一下就能將顯示器快速安裝在支架上,利用便利的滑動釋放卡 榫即可拆卸顯示器
- 選購的精簡型電腦安裝托架,可連接至支架背面(需另購)
- 背面面板有 40 公釐 x 40 公釐 VESA 標準壁掛安裝孔,可連接外接裝置
- 方便拿取的抽出式資訊卡片,內含連絡 HP 支援所需的資訊
- 提供供兩組視訊訊號輸入,可透過附贈的纜線支援 DisplayPort 數位訊號
- 透過隨附的纜線,視訊輸入可支援 HDMI 數位訊號
- 類比音訊輸出,適用於耳機或選購的 HP Speaker Bar
- SPDIF 數位音訊輸出
- RJ-45 網路接頭
- DreamColor USB 2.0 連接埠,可用於連接色彩校正工具或更新韌體
- USB 3.0 集線器,包含一個可連接到電腦的上行連接埠(隨附連接線)以及四個可連接到 USB 裝 置的下行連接埠
- 「隨插即用」功能(需作業系統支援)
- 顯示器背面的安全插槽用於固定選購的纜線
- 纜線與電源線位置的纜線管理功能
- 以數種語言進行螢幕內建顯示 (OSD) 調整,讓設定與螢幕最佳化更為容易
- 所有數位輸入都有 HDCP(高頻寬數位內容保護)複製防護
- 軟體與說明文件光碟,其中包括顯示器驅動程式、產品說明文件,以及 Windows 架構的校正軟體
- 如需安全與法規資訊,請參閱您的媒體光碟片中的產品注意事項。光碟可能隨附,或在您的說明文 件套件中。若要找到您產品的使用指南的更新,請前往 <http://www.hp.com/support>,並選取您的國 家。選擇**驅動程式與下載**,然後依照畫面上的指示繼續執行。

# <span id="page-10-0"></span>2 安全與維護指引

# 重要的安全資訊

顯示器隨附有電源線。如果使用其他電源線,請僅使用與本顯示器相容的電源及連接方式。如需可用於 本顯示器正確的電源線組的資訊,請參閱媒體光碟片(如有隨附) 或說明文件套件中的產品注意事項。

- 警告!若要減少電擊或設備損壞的風險:
	- 將電源線插入可隨時輕鬆取用的 AC 插座中。
	- 請從 AC 插座中拔除電源線,以中斷電腦的電源。

• 電源線若是附有一個 3 腳插頭,請將電源線插入接地的(連接地上的)3 孔插座。請勿停用電源線的 接地接腳,例如插上一個 2 接腳轉接器。接地接腳具備重要的安全功能。

為了安全著想,請勿在電源線或纜線上放置任何物品。請小心佈置纜線,以免有人踩到或被絆倒。不要 拉扯電源線或纜線。從電源插座拔出電源線時,請抓緊電源線的插頭。

若要降低嚴重傷害的風險,請參閱《安全與舒適指南》。該指南不僅說明正確的工作站設置、姿勢以及 電腦使用者的健康和工作習慣,並提供重要的用電與機械安全資訊。本指南可在下列網址中找到: <http://www.hp.com/ergo>。

注意:為了保護您的顯示器與電腦,請將所有電腦和其週邊裝置(例如顯示器、印表機和掃描器)的電 源線插至具有穩壓保護的裝置,例如延長線插座或不斷電電源供應器 (UPS)。不是所有的延長線插座都 提供穩壓保護;延長線必須明確標示擁有此功能。請使用有製造商提供損壞更換保證的延長線插座,以 便在穩壓保護作用失效時能夠更換設備。

請使用合適且尺寸正確的家俱,才能承載您的 HP LCD 顯示器。

警告!不當放置於梳妝台、書櫃、架子、桌子、喇叭、櫃子或推車上的 LCD 顯示器可能會掉落,並導 致人身傷害。

請小心裝設連接到 LCD 顯示器的所有電線與纜線,確保無法將其拉出、抓出,亦不會被其絆倒。

### 維護指引

為了強化效能並延長顯示器的壽命:

- 請勿打開顯示器機殼或嘗試自行維修本產品。請只調整操作說明中所提到的控制項。如果顯示器 無法正常運作或曾經摔落或損壞,請聯絡當地的 HP 授權代理商、經銷商或服務供應商。
- 請依照顯示器上的標籤/背板所示,使用適合此顯示器的電源及連線。
- 請確定連接到插座的產品總安培數不會超過電源插座的電流安培數上限;且連接到電線的產品總安 培數不會超過電線的安培數上限。請參考電源標籤來判斷每個裝置的安培數(AMPS 或 A)。
- 將顯示器安裝在您方便使用的插座附近。要拔掉顯示器的電源線時,請確實握住插頭,並將它由插 座拔出。絕對不要拉扯電源線來拔除顯示器的電源線。
- 不使用時請關閉您的顯示器。您可以使用螢幕保護程式,並在不使用時關閉顯示器,來延長顯示器 的使用壽命。

 $\left|\mathbb{F}\right|$  附註:發生「燒穿影像」的顯示器不屬於 HP 保固範圍內。

● 機殼的槽孔是用來通風的。不可封閉或覆蓋這些槽孔。絕對不可將任何物品塞入槽孔之中。

- <span id="page-11-0"></span>● 請勿讓顯示器掉落,或將其放置在不平穩的物體表面上。
- 請勿讓任何東西壓在電源線上。請勿踩踏電源線。
- 將顯示器置於通風良好的區域,遠離強光、高溫或濕氣。
- 當拆卸顯示器底座時,必須將顯示器正面朝下,放在柔軟的表面上,以避免表面刮傷、損傷或破 裂。

### 清潔顯示器

- 1. 關閉顯示器的電源,然後拔掉設備後方的電源線。
- 2. 使用柔軟、乾淨的抗靜電布擦拭螢幕和機殼,除去顯示器上的灰塵。
- 3. 對於不易擦拭的地方,請使用配比為 1:1 的水和異丙醇的混合物。
- 注意:將清潔劑噴在布上,然後使用此濕布輕輕擦拭螢幕表面。永遠不要直接把清潔劑噴在螢幕表面 上。它可能會滲透到溝緣後面並損壞電子元件。

注意:請勿使用包含以石油為原料的物質(例如苯)、稀釋劑或任何揮發性物質的清潔劑清潔顯示器螢 幕或機殼。這些化學物品可能會對顯示器造成傷害。

### 運送顯示器

保留原來的包裝箱。如果爾後要移動或搬運顯示器,您可能會需要它。

# <span id="page-12-0"></span>3 安裝顯示器

若要設定顯示器,請確定顯示器、電腦系統以及其他連接裝置的電源都已關閉,然後依照下列指示執 行。

 $\stackrel{\leftrightarrow}{\mapsto}$  附註:確認顯示器後方面板的主要電源開關是在關閉的位置上。主要電源開關可關閉顯示器的所有電 源。

## 安裝顯示器的注意事項

為了避免使顯示器損壞,請注意不要碰觸 LCD 面板的表面。在面板上施加壓力可能造成顏色不一致或 液晶無法定位。如果發生這種情況,螢幕將無法復原到正常狀態。

安裝底座時,請將顯示器正面朝下,放在鋪有泡綿保護墊或非磨蝕軟布的平坦表面上。這樣可防止螢幕 遭到刮傷、損毀或損壞,並可避免損及正面面板按鈕。

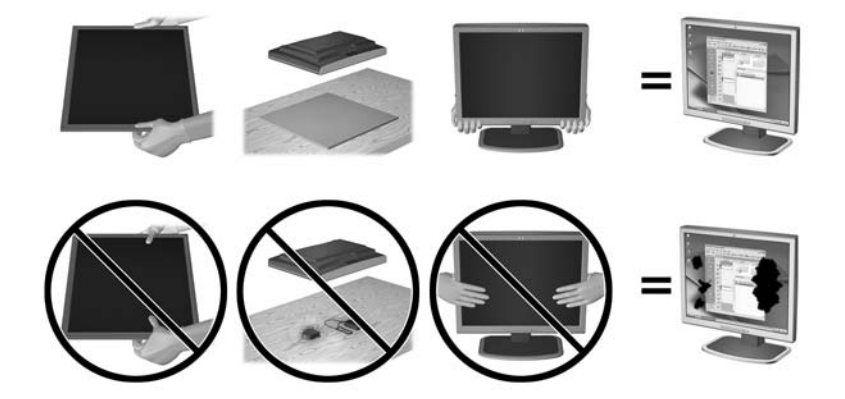

 $\stackrel{\leftrightarrow}{\mapsto}$  附註:您的顯示器外型可能於此範例圖所用的顯示器不同。

## 安裝支架

注意:請勿碰觸 LCD 面板的表面。在面板上施加壓力可能造成顏色不一致或液晶無法定位。如果發生 這種情況,螢幕將無法復原到正常狀態。

顯示器使用 HP Quick Release 2,可輕鬆安裝與卸載顯示器面板。將面板安裝在支架上:

- 1. 顯示器面板正面朝下放置在墊有乾淨乾布的平面上。
- 2. 將支架上的固定板 (1) 頂端滑入面板背部凹槽上方邊緣的孔洞下。
- 3. 將支架固定版 (2) 的底部向下放入凹槽內,直到卡入定位。

<span id="page-13-0"></span>4. 支架卡入定位時,HP Quick Release 2 的閂鎖會彈起。

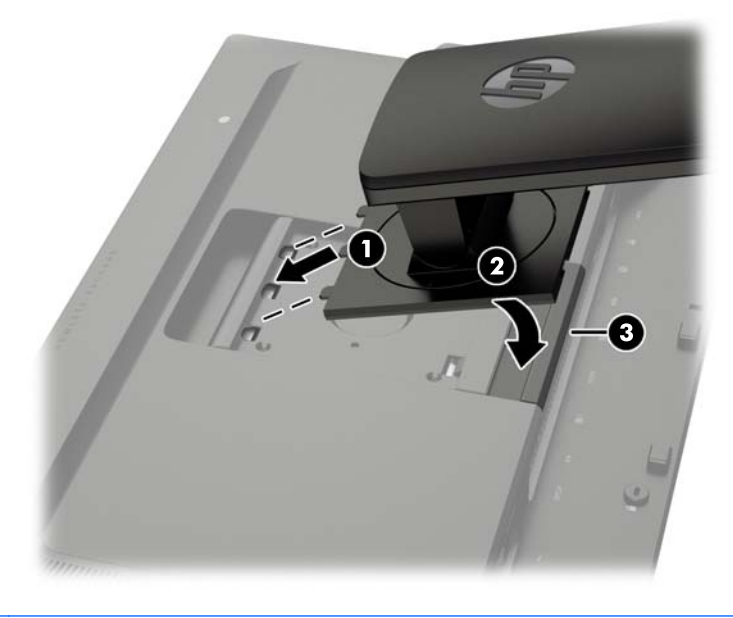

 $\stackrel{\leftrightarrow}{\mapsto}$  附註:如果您要將顯示器安裝到安裝固定座上,而非支架上,請參閱位於第 16 [頁的掛上顯示器。](#page-23-0)

背面組件

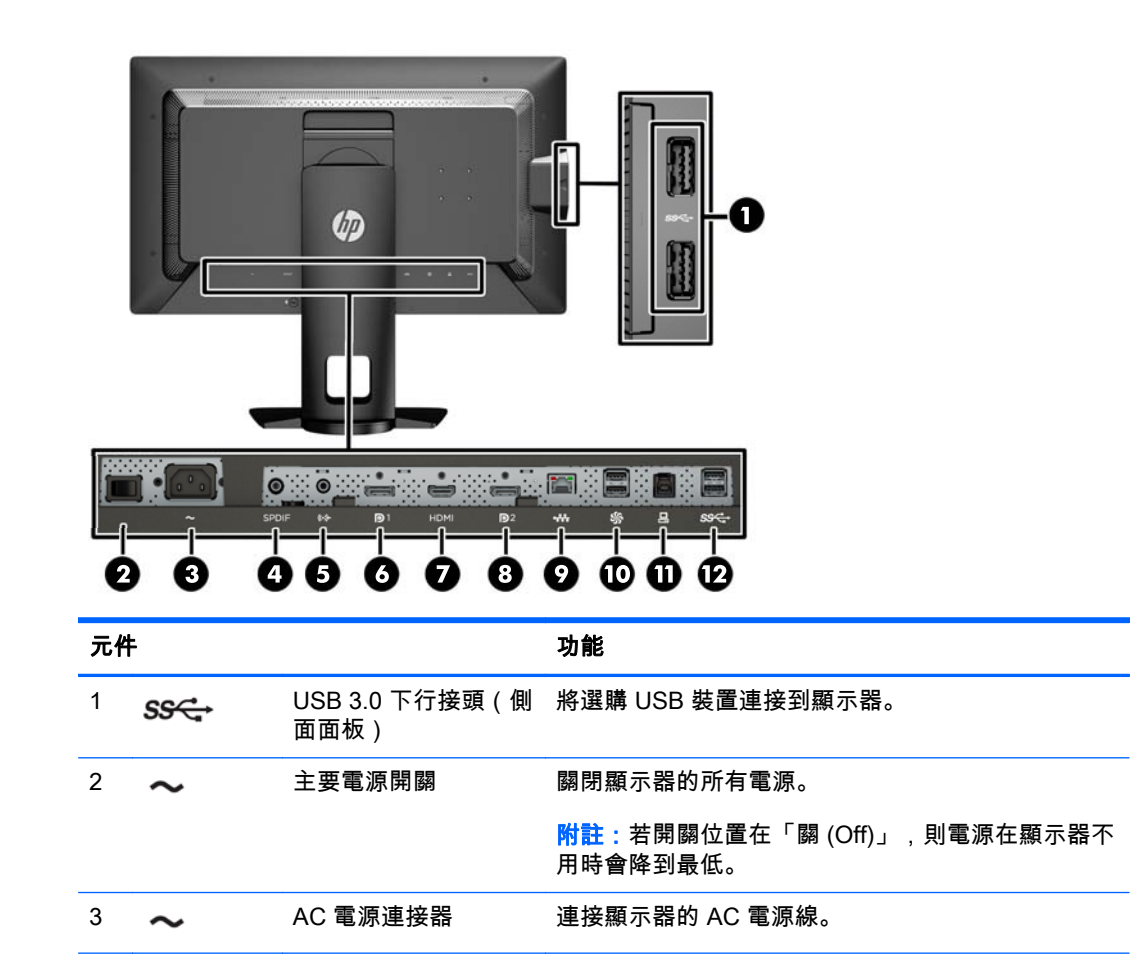

<span id="page-14-0"></span>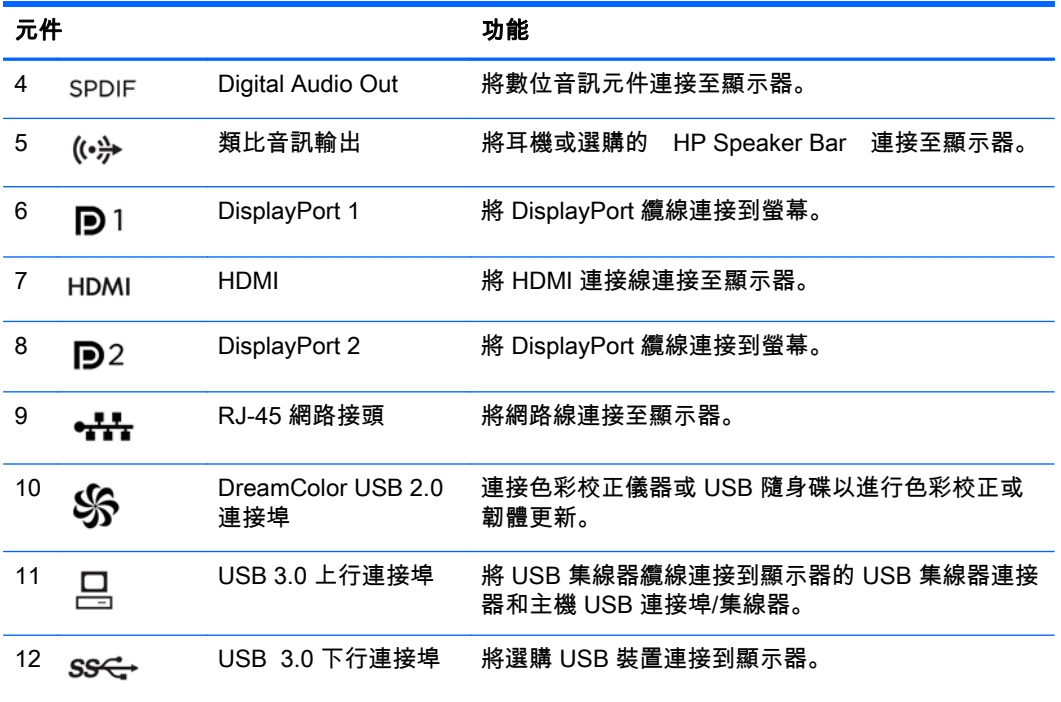

### 連接纜線

- 1. 將顯示器置於接近電腦、方便且通風良好的地方。
- 2. 連接纜線之前,請將纜線繞經支架中央的佈線孔。

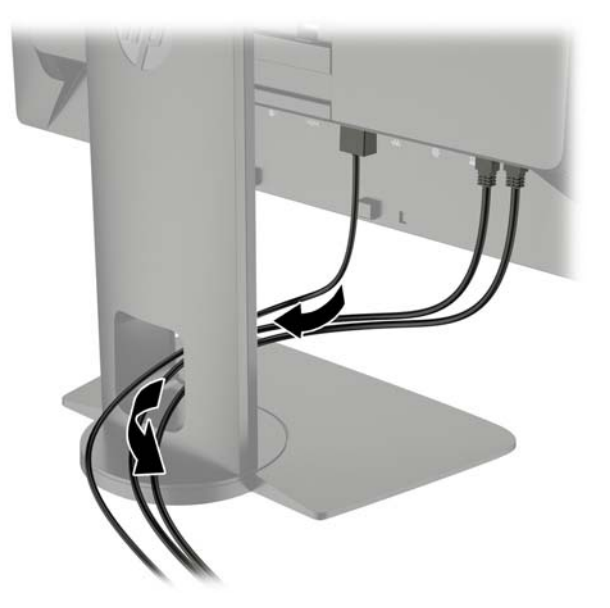

- 3. 依照您的組態,以 DisplayPort 或 HDMI 視訊電纜連接電腦及顯示器。
	- $\beta$  附註 : 視訊模式取決於使用的視訊電纜。螢幕會自動判斷哪些輸入的視訊訊號有效。輸入可以透過 螢幕顯示 (OSD) 功能選取,方法是,按下五個前邊框按鈕中的一個按鈕來啟用這些按鈕,然後按 下底部的**開啟功能表**按鈕來開啟 OSD。在 OSD 中,選取**視訊輸入**,然後選擇所需的輸入來源。

● 如需使用 DisplayPort 數位訊號,請將 DisplayPort 訊號線連接至顯示器背面的 DisplayPort 接 頭,再將訊號線另一端連接至電腦上的 DisplayPort 接頭(隨附連接線)。

 $\overline{{\mathbb B}^2}$  附註:顯示器背面有兩個 DisplayPort 接頭,可讓您將兩個工作站連接至顯示器。

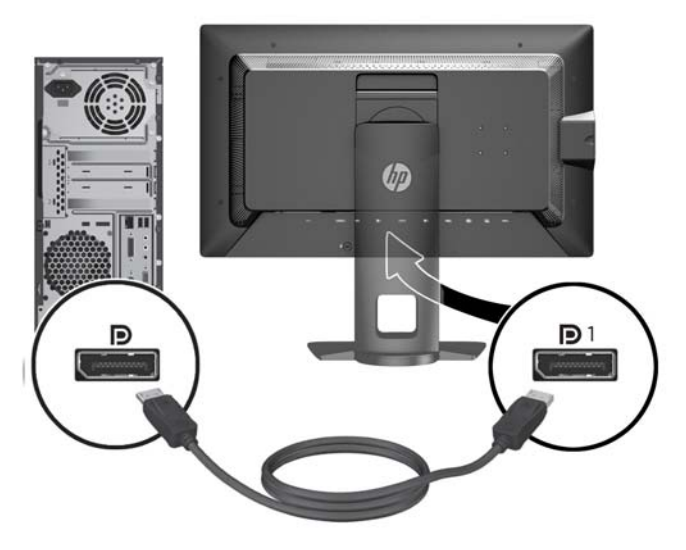

如需使用 HDMI 數位訊號,請將 HDMI 訊號線連接至顯示器背面的 HDMI 接頭,再將訊號線 另一端連接至電腦上的 HDMI 接頭(隨附連接線)。

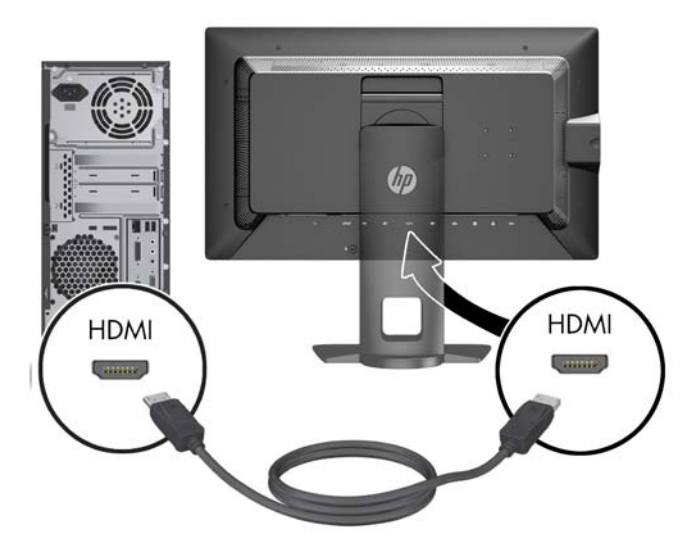

- 4. 將提供的 USB 纜線的一端連接到電腦背面面板的 USB 集線器連接器,另一端連接到顯示器的 USB 上行埠連接器。
- $\overline{{\mathbb B}^2}$  附註:顯示器支援 USB 3.0。為達到最佳效能,請將 USB 纜線連接到電腦上的 USB 3.0 連接埠 (如有提供)。

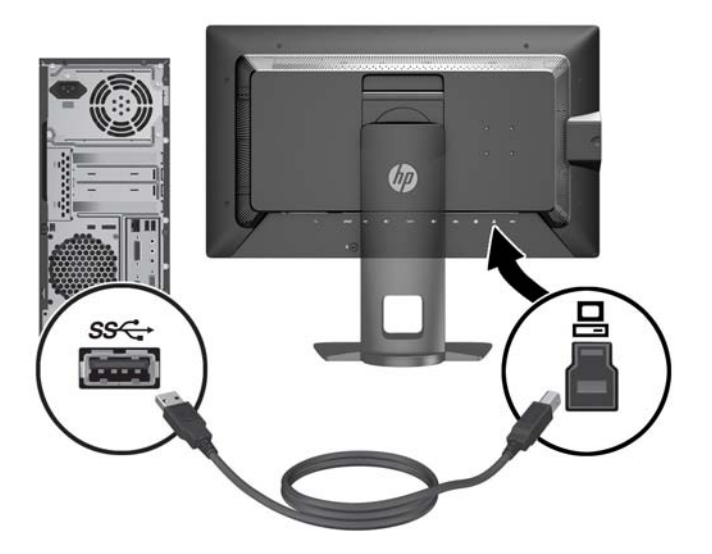

5. 將目前可用的網路接頭連接至顯示器背面的網路接頭(非必要)。

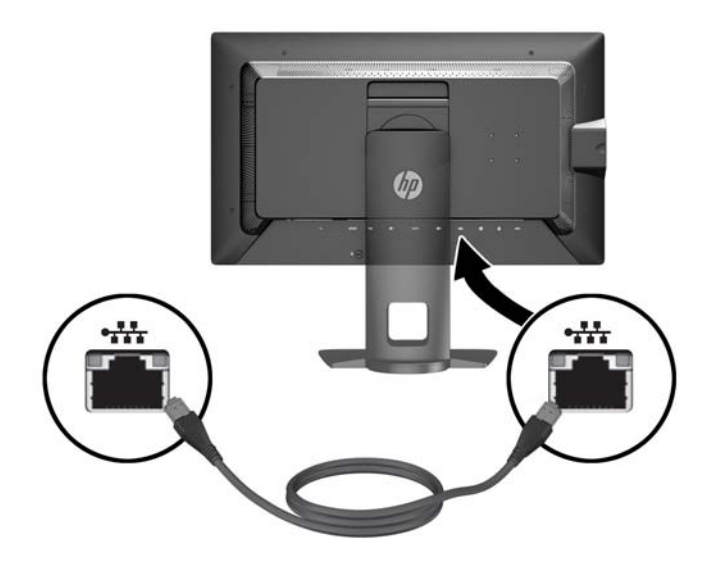

6. 將電源線的一端連接到顯示器背面的 AC 電源連接器,另一端連接到牆壁上的電源插座。

 $\beta$  附註:顯示器背面的主電源開關必須處於 On 位置,再按下顯示器前面的電源按鈕。

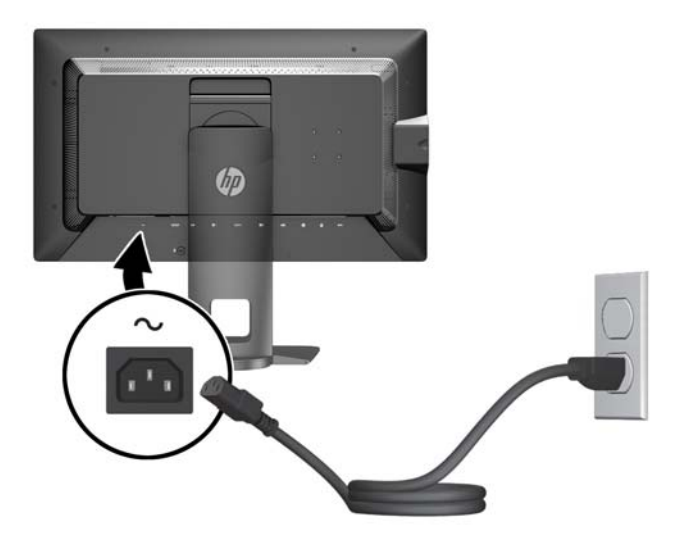

入 警告!若要減少電擊或設備損壞的風險:

將電源線插入可隨時輕鬆取用的 AC 插座中。

請從 AC 插座中拔除電源線,以中斷電腦的電源。

電源線若是附有一個 3 腳插頭,請將電源線插入接地的(連接地上的)3 孔插座。請勿停用電源線 的接地接腳,例如插上一個 2 接腳轉接器。接地接腳具備重要的安全功能。

為了安全著想,請勿在電源線或纜線上放置任何物品。請小心佈置纜線,以免有人踩到或被絆倒。 不要拉扯電源線或纜線。從電源插座拔出電源線時,請抓緊電源線的插頭。

# <span id="page-18-0"></span>正面面板控制項

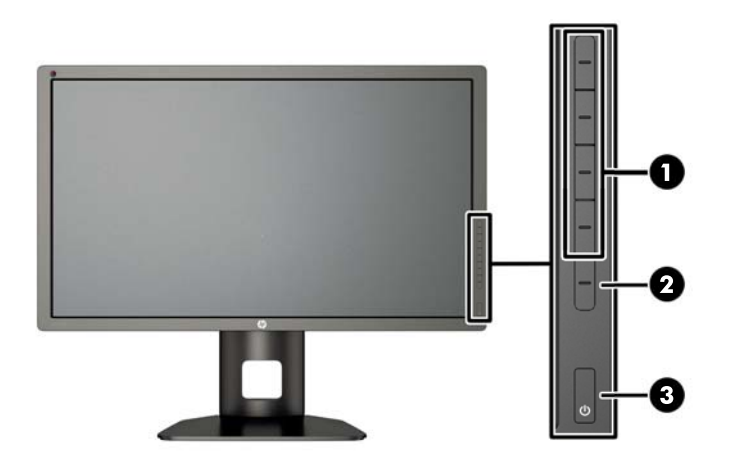

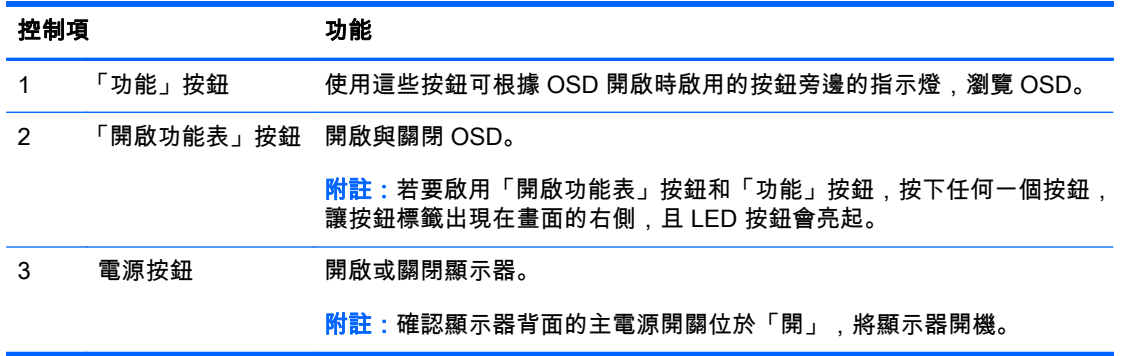

- **IN:若要檢視 OSD 功能表模擬器,請造訪 HP Customer Self Repair Services Media Library (HP 客** 戶自行維修服務媒體庫),網址為[:http://www.hp.com/go/sml](http://www.hp.com/go/sml)。
- <mark>附註</mark>:您可以在 OSD 中調整邊框按鈕的亮度,並變更按鈕的功能。如需詳細資訊,請參閱 <u>位於第 36 [頁的調整邊框按鈕](#page-43-0) LED</u> 和<u>位於第 35 [頁的變更邊框按鈕功能](#page-42-0)</u>。

# 調整監視器

1. 將監視器的面板向前或向後傾斜以設定一個適合視線的位置。

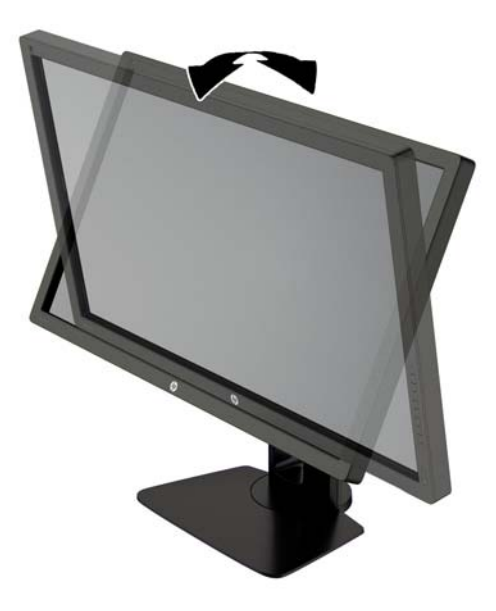

2. 將顯示器向左或向右旋轉以找出最佳的視角。

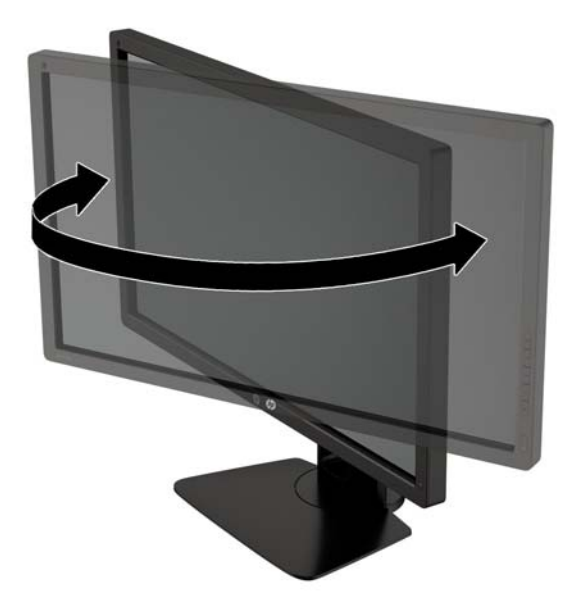

3. 針對您的個別工作台,將顯示器的高度調整至適當的位置。顯示器的上緣不應超過與您眼睛平行的 高度。位置較低且稍微傾斜的顯示器對於配戴矯正眼鏡的使用者來說會更為舒適。在您的日常工 作中,當調整您的工作姿勢時,也應該重新調整顯示器的位置。

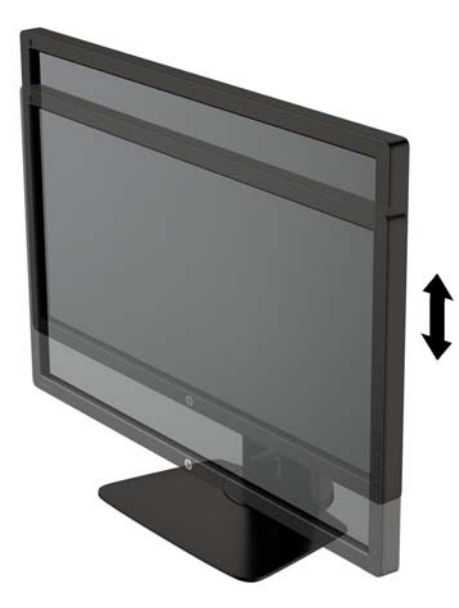

- 4. 您可以將顯示器從橫向檢視轉為直向檢視,以配合您的應用程式。
	- a. 將顯示器調整至最高位置,並將顯示器傾斜至最斜位置 (1)。
	- b. 將顯示器以順時針方向旋轉 90°,從橫向轉為縱向 (2)。
		- 注意:如果旋轉時顯示器不在最高與最斜位置,則顯示器面板的右下角將碰觸底座並可能導致 損壞顯示器。

如果您要將選購的條狀喇叭安裝至顯示器,請先旋轉顯示器後再進行安裝。條狀喇叭可能會在 顯示器旋轉時碰觸到底座,並且可能會對顯示器或條狀喇叭造成損壞。

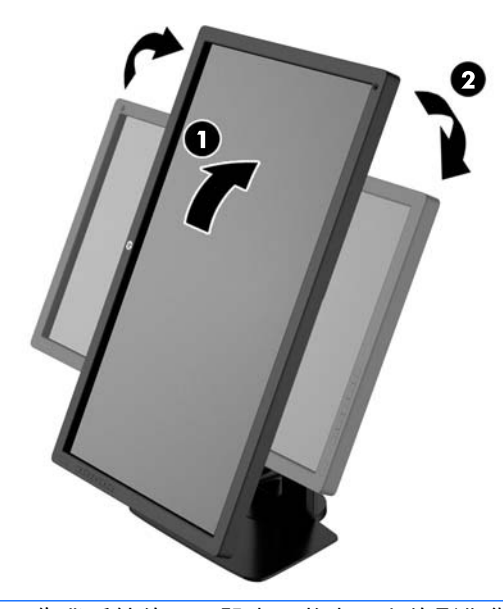

 $\hat{\boxdot}$  附註:使用作業系統的顯示設定,將畫面上的影像從直式旋轉為橫式。若要將 OSD 從直向旋轉為 橫向,開啟 OSD,然後選取**影像調整 > 螢幕視控功能表旋轉 > 直向**。

### <span id="page-21-0"></span>開啟顯示器電源

- 1. 確認顯示器背面的主電源開關位於「開」。
- 2. 按下電腦上的電源按鈕以開啟電腦。
- 3. 按下顯示器正面的電源按鈕以開啟顯示器。

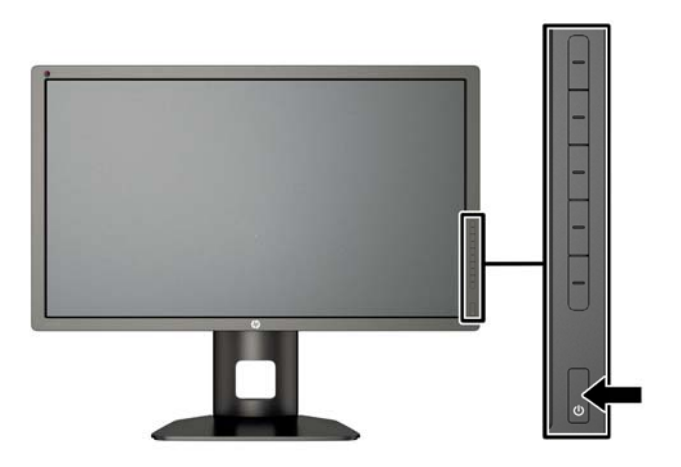

注意:在顯示器顯示相同靜態影像一段過長的時間時,可能會發生「燒穿影像」損壞。\* 若要避免顯示 器螢幕發生「燒穿影像」損壞,請您務必啟動螢幕保護程式,或在長時間不使用時關閉顯示器。殘影現 象是所有 LCD 螢幕都可能會發生的問題。發生「燒穿影像」的顯示器不屬於 HP 保固範圍內。

\* 長時間是指連續 12 個播放靜態影像。

*|""* 附註:若按下電源按鈕沒有效果,則可能已啟用「電源按鈕鎖定」功能。若要停用這個功能,請按住顯 示器電源按鈕 10 秒鐘。

開啟顯示器電源時,會出現 Monitor Status(顯示器狀態)訊息達五秒鐘。該訊息顯示目前作用中的訊 號、自動切換來源設定的狀態(「開」或「關」;出廠預設值為「開啟」),預設來源訊號(出廠預設值為 DisplayPort),當前預設顯示器解析度及建議的預設顯示器解析度。

螢幕會自動掃描使用中輸入的訊號輸入,並且使用該輸入進行顯示。如果有兩個或多個輸入訊號處於使 用中,螢幕將顯示預設輸入來源。如果預設來源非作用中的輸入訊號,顯示器將顯示優先順序最高的輸 入訊號。您可以在 OSD 中選取輸入來源。按下五個前邊框按鈕中的一個按鈕來啟用這些按鈕,然後按 下底部的**開啟功能表**按鈕來開啟 OSD。在 OSD 中,選取**視訊輸入**,然後選擇所需的輸入來源。

### HP 浮水印及影像殘留政策

IPS 顯示器機型的設計使用 IPS (In-Plane Switching) 顯示技術,提供超廣視角及卓越的影像品質。IPS 顯示器適合應用在各種高畫質影像上。但若是在長時間展示靜態、靜止或固定影像,且不使用螢幕保護 程式情況下,則不適合使用此面板技術。這些應用類型包括監控攝影、電玩遊戲、展示商標及範本等長 時間顯示在螢幕上的動作。靜態影像可能會造成影像殘留損壞,就像是顯示器螢幕上有污漬或浮水印一 般。

因連續 24 小時使用顯示器而造成的影像殘留損壞,不在 HP 的保固範圍內。若要避免影像殘留損壞, 請務必在未使用時關閉顯示器,或是利用電源管理設定(需系統支援),在系統閒置時關閉顯示器。

<span id="page-22-0"></span>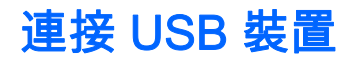

顯示器上有四個下行 USB 連接埠(兩個在正面、兩個在側面)。

 $\stackrel{\leftrightarrow}{\mapsto}$  附註:您必須將 USB 集線器纜線從顯示器連接至電腦,才能啟用顯示器上的 USB 埠。請參閱 位於第7[頁的連接纜線](#page-14-0)中的步驟 4。

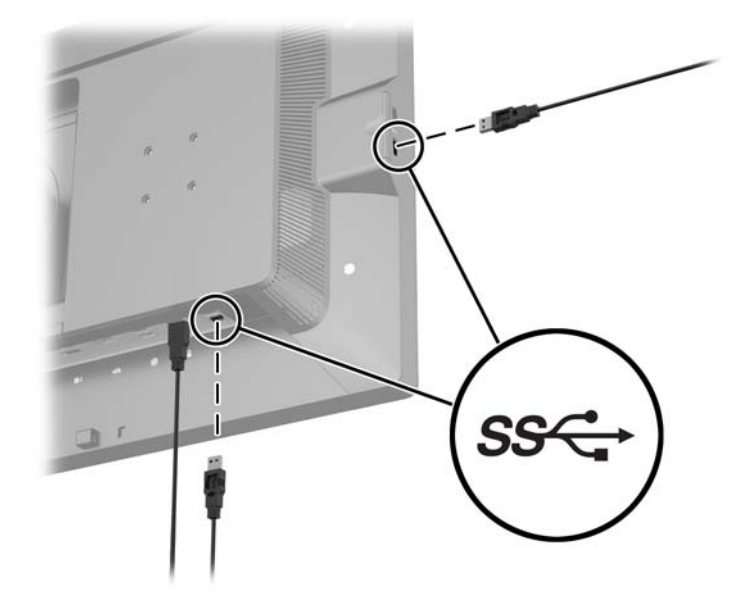

### 拆下顯示器機座

您可以將顯示器面板從機座拆下,以將顯示器安裝在牆壁、旋臂桿或其他的固定器上。

- $\triangle$  注意:開始拆解顯示器之前,請務必關閉顯示器電源,並且拔下電源線、訊號連接線、與網路纜線。此 外,請中斷所有連接至顯示器的 USB 纜線。
	- 1. 中斷且移除所有顯示器上的纜線。
	- 2. 將顯示器面朝下放置在以潔淨干爽布覆蓋的平坦平面上。
	- 3. 按下顯示器底部中央的閂鎖,解除鎖定 HP Quick Release 2 (1)。
	- 4. 將支架底部向上抬起,直到固定板與面板凹槽分離 (2)。

#### <span id="page-23-0"></span>5. 將支架推出凹槽 (3)。

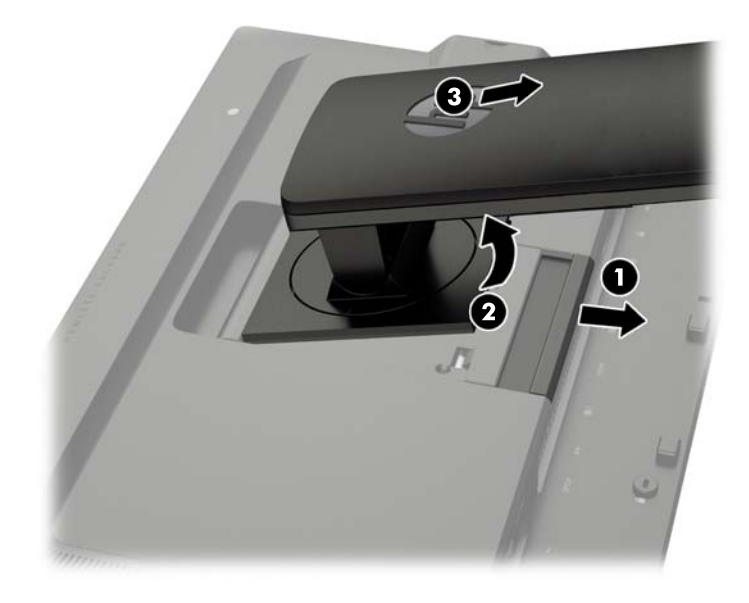

# 掛上顯示器

顯示器面板可固定到牆上、旋臂桿或其他固定器上。

將顯示器面板安裝在固定座上時,無論是否使用 HP Quick Release 2 安裝托架皆可。

- $\dddot{\mathbb{F}}$  附註:此裝置應由 UL 或 CSA 列出的牆式固定托架提供支援。
- 注意:本顯示器支援 VESA 工業標準 100 公釐固定孔。若要將協力廠商固定方式連接至顯示器,需要四 個 4 公釐、0.7 斜距、10 公釐長的螺絲。不可使用較長的螺絲,因為它們可能使顯示器受損。確認製造 商的固定方法符合 VESA 標準,且符合支撐顯示器顯示面板的重量。為得到最佳效能,請使用顯示器隨 附的電源線和視訊纜線。

### <span id="page-24-0"></span>使用 Quick Release 2 安裝托架安裝顯示器

使用 Quick Release 2 安裝托架將顯示器面板安裝在安裝固定座上:

1. 拆下將固定板固定在支架頂端的四顆螺絲。

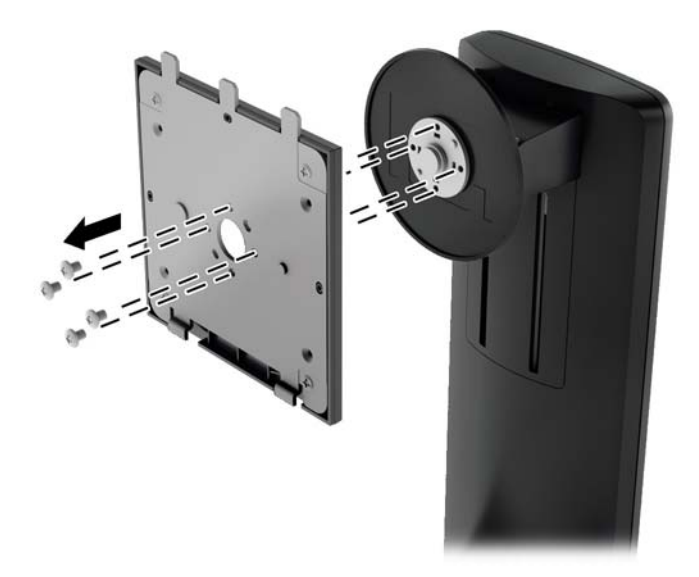

2. 拆下固定板上的四顆螺絲,使固定板與其護蓋分開。

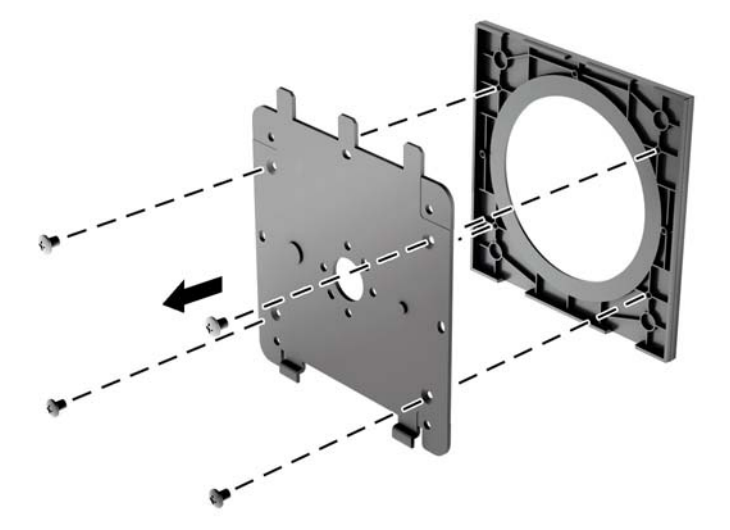

3. 從顯示器面板背面的 VESA 孔拆下四顆螺絲。

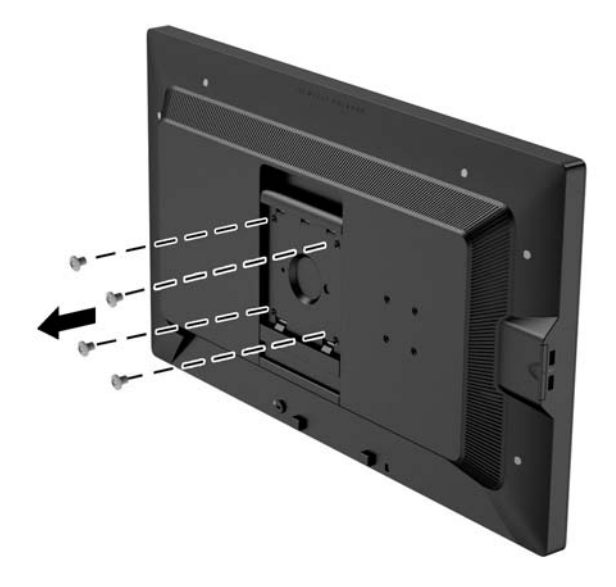

4. 使用從顯示器面板背面 VESA 孔拆下的四顆螺絲,將固定板安裝在您所選擇的壁面或懸臂上。

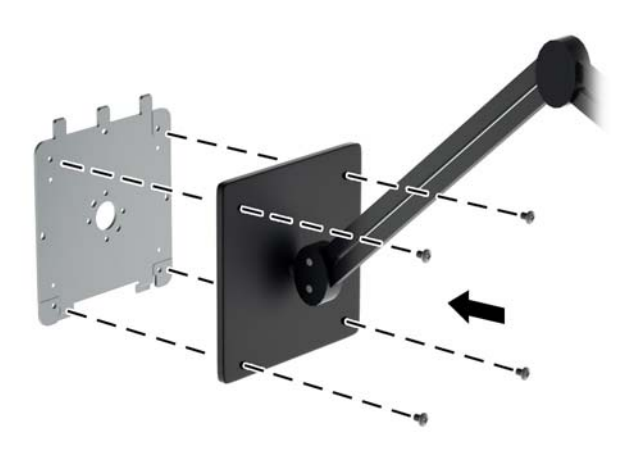

<span id="page-26-0"></span>5. 將顯示器面板置於您已裝妥的安裝托架上(將面板凹槽對準安裝托架,然後將面板向下推至托架頂 端,再將其往後壓入定位,以固定在托架上)。安全鎖入定位後,顯示器上的釋放閂鎖會自動彈 起。

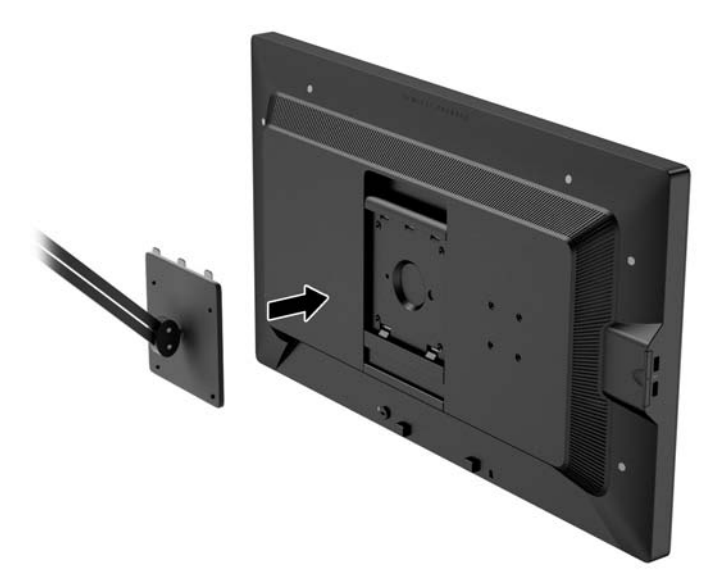

### 不使用 Quick Release 2 安裝托架安裝顯示器

要將顯示器面板直接安裝於安裝固定座上而不使用 HP Quick Release 2 安裝托架,請使用從顯示器面 板背面 VESA 孔拆下的四顆螺絲,將固定裝置裝於顯示器面板背面。

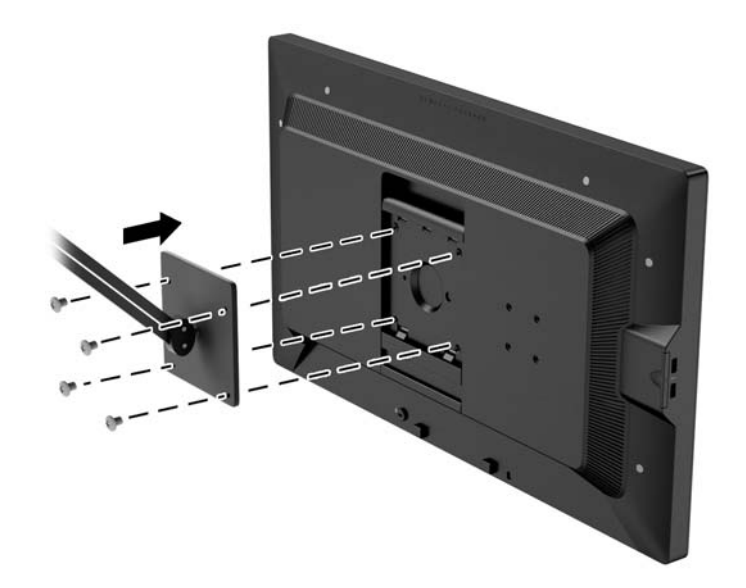

# 安裝選購的 HP 罩蓋套件 (HP Hood Kit)

HP LCD 罩蓋套件 (HP LCD Hood Kit) 是設計用於阻擋高處光源照明反光。罩蓋有助於提升含有明亮高 處光源室內顯示器的色彩與對比表現。

- 可不讓顯示器受環境光影響
- 降低周遭辦公室光源與窗戶在顯示器上的反光
- 提升顯示器的色彩和對比表現
- 1. 依照套件隨附的指示組裝罩蓋。
- 2. 卸除罩蓋的螺絲孔塞子。
- 学 附註:您可能需要使用小型一字螺絲起子將塞子取出。

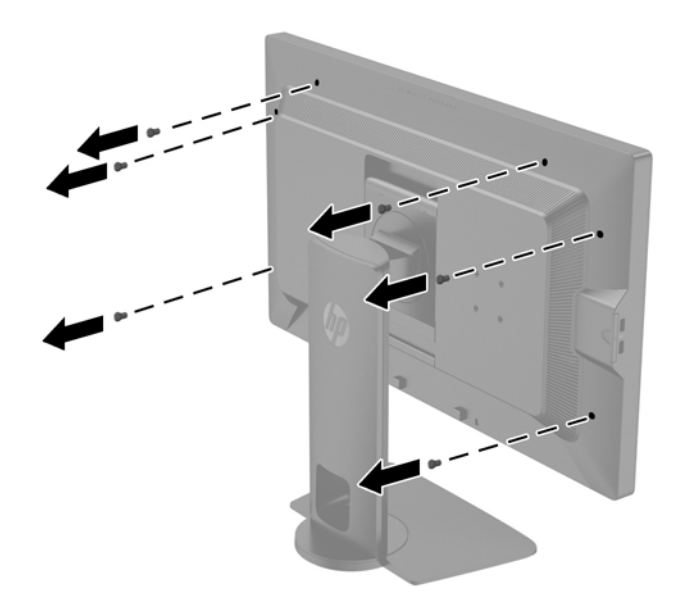

3. 使用套件中所附的螺絲將罩蓋固定至顯示器。

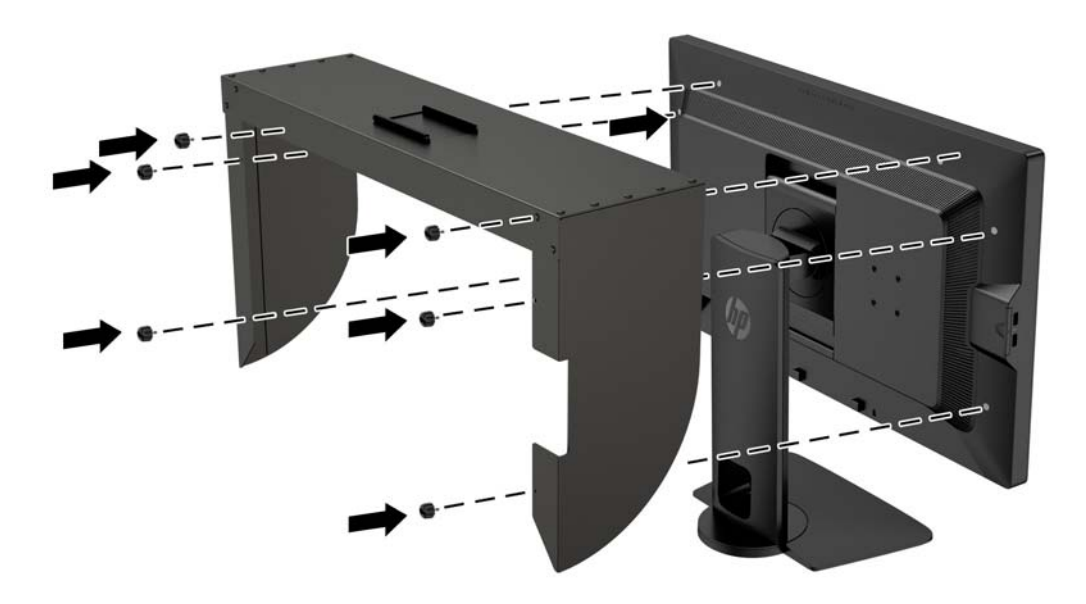

# <span id="page-28-0"></span>找到序號和產品編號

序號和產品編號位於顯示器機身後面面板的標籤上。如果以後要聯絡 HP 解決顯示器問題,您可能會需 要這些編號。

 $\left| \vec{\omega} \right|$  附註:您可能需要稍微旋轉顯示器機身,才能閱讀標籤資訊。

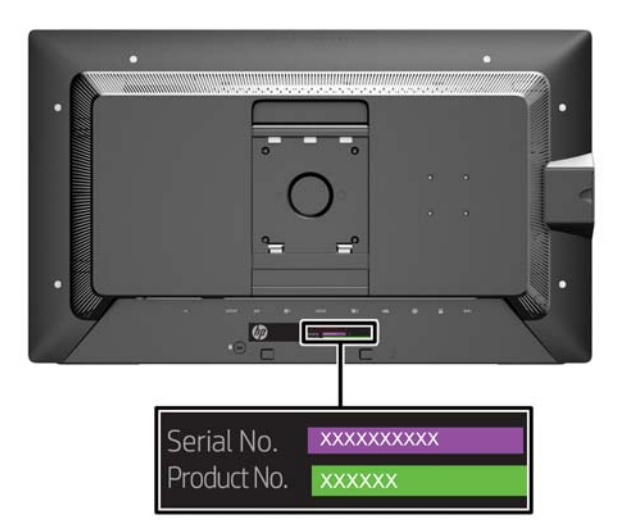

# 找到資訊卡

識別資訊位於拉卡上(而不在於顯示器背面的標籤上)。您可以從面板左側的 USB 接頭後方抽出此卡 片。卡片正面印有保固支援資訊(型號、序號、產品編號),背面印有法規資訊。

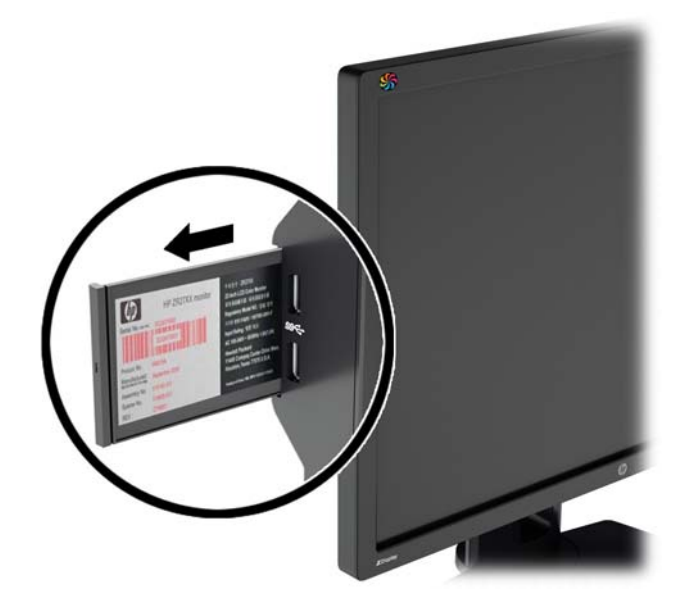

### 將裝置連接至顯示器的背面

顯示器背面有四個 40mm X 40mm VESA 標準安裝孔,可以用來掛載 SDI 或 HDMI 轉換器等裝置。

1. 拆下顯示器背面 VESA 壁掛孔的塞子。

<mark>L 附註:您可能需要使用小型一字螺絲起子將塞子取出。</mark>

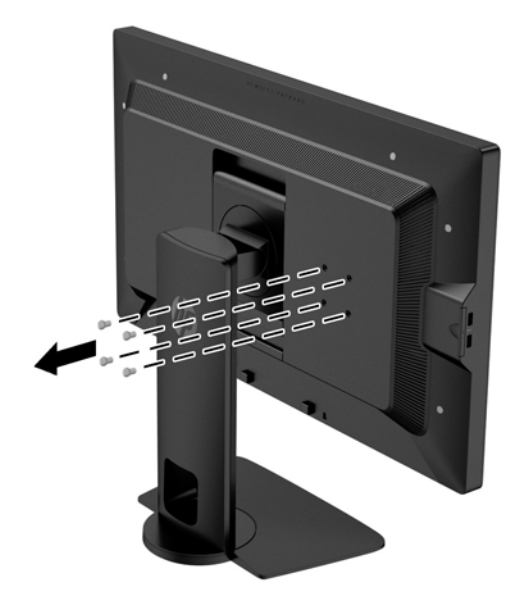

2. 將裝置掛載至顯示器背面。

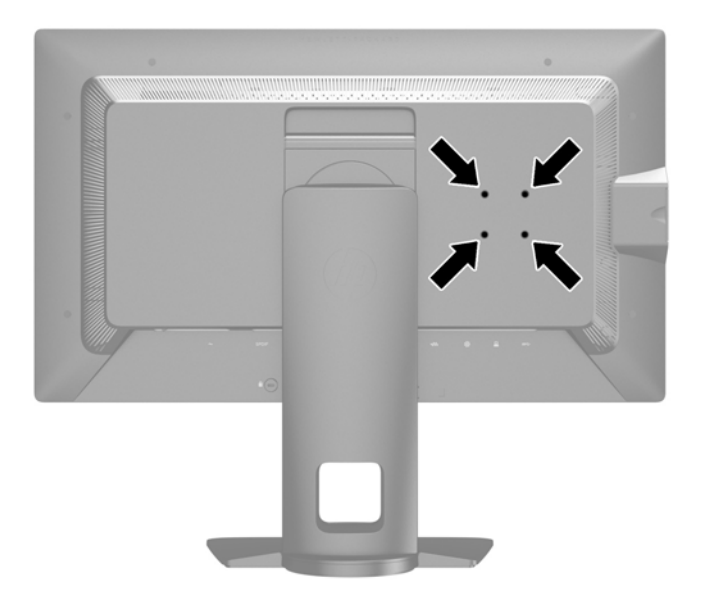

<span id="page-30-0"></span>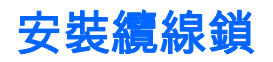

可以使用 HP 提供的選購纜線鎖將顯示器固定到固定物體上。

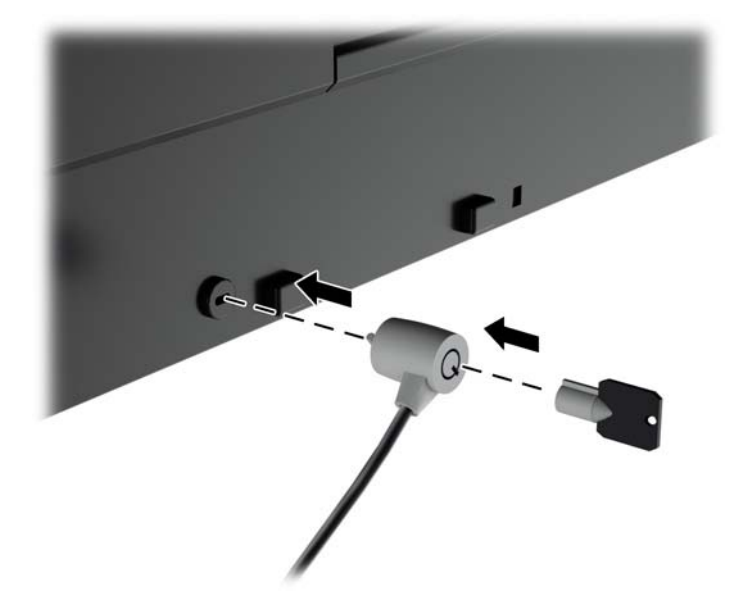

# <span id="page-31-0"></span>4 操作顯示器

# 軟體與公用程式

隨顯示器附贈的光碟包含以下您可以安裝在電腦上的檔案:

- 一個 .INF(資訊)檔
- ICM (影像色彩對應)檔案 ( 每個經過校正的色彩空間都有一個檔案 )
- 透過 Z27x 網頁介面的遠端管理用戶端與伺服器端憑證
- 適用於 Linux、Windows、和 Mac 的 Z27x USB Software Development Kit (SDK)
- StudioCal XML 範例校正檔案

 $\stackrel{\leftrightarrow}{\mapsto}$ 附註:如果顯示器並未隨附光碟,以上列出的物品可以從 HP 顯示器支援網站下載。請參閱本章的 位於第 25 [頁的從網際網路下載。](#page-32-0)

### 資訊檔

.INF 檔可以定義 Microsoft Windows 作業系統所使用的顯示器資源,以確保顯示器與電腦圖形介面卡相 容。

本顯示器與 Microsoft Windows 隨插即用的功能相容,並且不需要安裝 .INF 檔就可以正確地操作顯示 器。符合顯示器隨插即用需要兩個條件,第一是電腦圖形介面卡與 VESA DDC2 相容,第二是顯示器直 接連接到圖形介面卡。隨插即用不能透過獨立的 BNC 類型連接器或分配緩衝裝置/分配器來操作。

#### 影像色彩調配檔

.ICM 檔是一種搭配圖形程式使用的資料檔,讓顯示器螢幕到印表機、掃描器到顯示器螢幕的色彩能有一 致性的對應。此檔案是從支援此功能的圖形程式來啟動。

附註:ICM 色彩設定檔是依照「國際色彩協會 (ICC) 設定檔格式」規格而撰寫。

### <span id="page-32-0"></span>安裝 .INF 與.ICM 檔

您確定需要更新之後,可以從光碟安裝 .INF 及 .ICM 檔,或下載這些檔案。

#### 從光碟安裝

若要從光碟將 .INF 與 .ICM 檔安裝到電腦上:

- 1. 將光碟插入電腦的光碟機。接著會顯示光碟功能表。
- 2. 檢視 HP Monitor Software Information (HP 螢幕軟體資訊)檔案。
- 3. 選取 Install Monitor Driver Software (安裝顯示器驅動程式軟體)。
- 4. 請按照螢幕上的指示操作。
- 5. 確認 Windows 控制台的「顯示」中出現適當的解析度與更新率。

 $\stackrel{\leftrightarrow}{\to}$  附註:如果發生安裝錯誤,您可能需要以手動方式從光碟安裝通過數位簽署的顯示器 .INF 與 .ICM 檔。 請參閱光碟上的 HP Monitor Software Information(HP 顯示器軟體資訊)檔案。

#### 從網際網路下載

從 HP 顯示器支援網站下載最新版的 .INF 與 .ICM 檔:

- 1. 前往 <http://www.hp.com/support> 並選取適當的國家和語言。
- 2. 選取驅動程式與下載連結,並在搜尋方塊中輸入 Z27x, 然後按一下搜尋按鈕。
- 3. 選取您的機型,然後選取您的語言與作業系統。
- 4. 依照指示來下載軟體。

### 升級韌體

HP 建議您檢查已更新的顯示器韌體,並安裝較新韌體(如果有的話)。

 $\left|\widetilde{\mathbb{F}}^\prime\right|$  附註:預設情況下,韌體更新必須的顯示器內建處理器為關閉。在更新顯示器韌體之前,您必須啟用處 理器。在 OSD 中選取**管理 > 管理內建處理器**,然後選擇**啟用**開啟處理器。如果在嘗試更新韌體前才啟 用處理器,請等候大約一分鐘讓內建處理器完全開機。

若要透過 USB 更新韌體:

- 1. 檢查您目前的韌體版本。
	- a. 按下電腦前面板的任一按鈕。
	- b. 按下底部的**開啟功能表**按鈕來開啟 OSD。
	- c. 選取資訊檢視目前的韌體版本。
		- 提示:邊框面板按鈕捷徑,包括顯示資訊等等,隨附於 Z27x 原廠設定中的第四個面板按鈕。 您可以透過此捷徑存取資訊頁面,除非面板按鈕已重新配對。此資訊頁面也顯示內建處理器為 開啟或關閉。
- 2. 在網頁上尋找最新韌體。
	- a. 前往 <http://www.hp.com/support> 並選取國家/地區。
	- b. 選取驅動程式與下載連結,並在搜尋方塊中輸入 Z27x, 然後按一下搜尋按鈕。
	- c. 選取您的機型,然後選取您的語言與作業系統。
- <span id="page-33-0"></span>d. 查看針對「HP Z27x 韌體更新」的最新韌體修訂版本清單,找尋是否有比目前已安裝版本更 新的版本。
- e. 將韌體下載到 USB 隨身碟。支援以下的 USB 隨身碟格式:FAT、FAT32、NTFS。
- 3. 將含有最新韌體的 USB 隨身碟插入其中一個 DreamColor USB 連接埠,並依照螢幕上的指示安裝 韌體。
- $\stackrel{\leftrightarrow}{\mapsto}$  附註:取得的韌體是壓縮且簽署過的 tar 檔案。請勿於安裝前解壓縮。
- 注意:安裝期間,顯示器將會變成全黑,且前方面板 LED 會閃爍琥珀色。韌體更新期間,請勿關閉 顯示器。

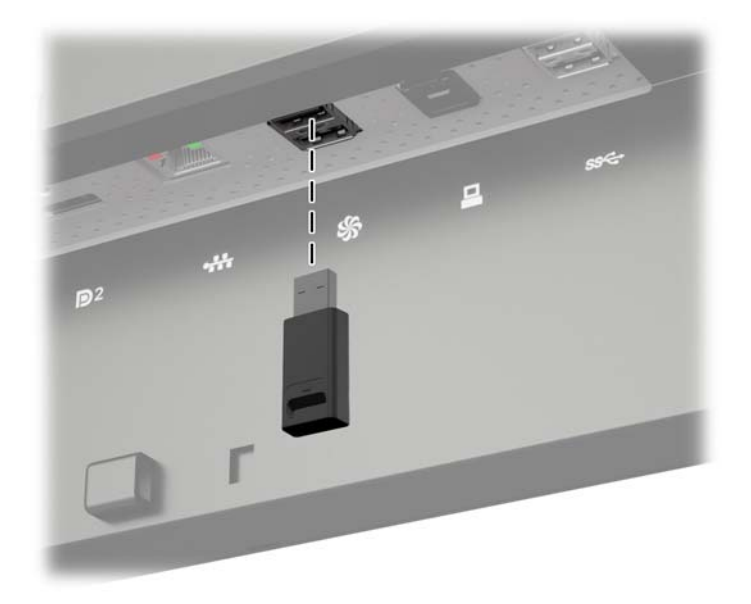

# 選擇「色彩空間預設值」

Z27x 提供許多原廠校正過的色彩空間預設值,用於各種注重色彩的工作流程,包括視覺特效、動畫、 數位樣片檢視、專業攝影、產品設計、印刷 / 印刷前置作業、平面藝術等等。顯示器的原始色域提供了 五種業界標準色彩空間,以及兩種使用方式。下表為五種標準色彩空間的資訊。

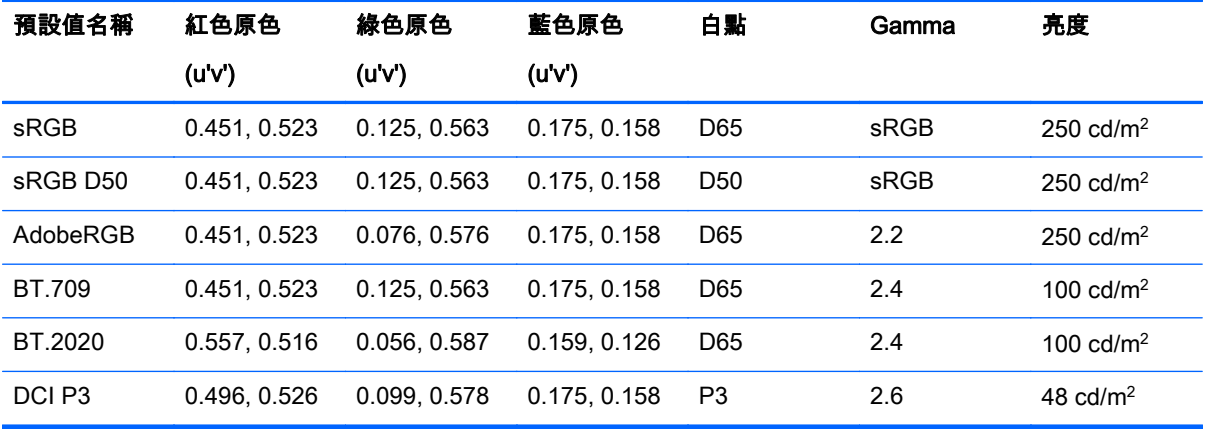

此外,原生預設讓您存取顯示器的原始色域。這個預設值也已校正,為 D65 白色點與 2.2 gamma 值。 選擇色彩空間預設值:

- <span id="page-34-0"></span>1. 按下電腦前面板的任一按鈕。
- 2. 按下底部的開啟功能表按鈕來開啟 OSD。
- 3. 選擇色彩空間,以顯示色彩空間組態畫面。
- 4. 使用向上/向下按鈕,瀏覽想要使用的色彩空間,然後按下選取按鈕,以啟動該色彩空間。

### 調整「亮度」

雖然每個預設值已校正為特定的亮度等級,但亮度可以在校正後調整。所有已校正的色彩空間預設值皆 可以從 48–250 cd/m2 調整亮度範圍。原生預設可以從 0 - 100% 調整最大顯示器亮度。

 $\hat{\mathbb{B}}$  附註 : 由於 LED 回應電壓的方式 . 調整後的亮度與校準值相差越大 . OSD 顯示的亮度值就會越不準確。 HP 建議您先針對您所需的工作亮度校正顯示器。

若要調整亮度:

- 1. 按下電腦前面板的任一按鈕。
- 2. 按下底部的開啟功能表按鈕來開啟 OSD。
- 3. 選擇色彩空間,以顯示色彩空間組態畫面。
- 4. 使用向上 / 向下按鈕以瀏覽到調整亮度選項,然後按下選取按鈕,以啟動該色彩空間。
- 5. 使用增加 / 減少按鈕將亮度調整至需要的級別。

 $\stackrel{\leftrightarrow}{\mapsto}$  附註:調整亮度選項會在功能表選項右邊顯示目前的亮度值。

# 了解 Z27x 影像調整選項

Z27x 包含許多特殊影像調整選項,適用於媒體與娛樂產業的特定工作流程。下列章節從這些工作流程 中的應用程式說明這些功能。

#### 使用視訊等級 (16–235)

此選項可支援準確地顯示"合法視訊"範圍內的視訊訊號,包括低於黑色的腳部空間與高於白色的頂部空 間。通常在使用符合完整 ITU-R BT.709 標準的視訊訊號時會遇到這些類型的訊號,因為此項標準允許 超級黑色與超級白色,而不是把黑白視為絕對。

通常會在下列情況遇到這些訊號:

- 透過影像擷取與播放卡檢視 HDMI 或 HD-SDI 輸出,例如 AJA Kona 或 Blackmagic Design DeckLink
- 在非線性影片編輯程式中的「作曲者 / 編輯 / 預覽」視窗中檢視影像
- 檢視消費型 Blu-ray/DVD 播放器的輸出

所有這些情況的視訊訊號常含有 BT.709 頂部空間與腳部空間的訊號。若沒有啟用此選項,電腦顯示器 中的黑色與陰影會較為明亮,白色會較為暗沉,且顏色會比訊號實際上較為不飽和。

若開起此選項,黑色會被切為 16 個 8-bit 數值,白色切為 235 個 8-bit 數值 (若是 10-bit,則會是 64 與 960 個數值)。然後訊號會重新對應,以在正確的視覺範圍中顯示訊號。

請務必注意,來源與預先處理的視訊來源都會影響是否應該啟用此設定,但在許多情況下,如果啟用此 選項,您將看到更準確的影像。請注意,您可能需要在啟用此設定後調整編輯應用程式介面的亮度。 若要使用視訊等級:

- <span id="page-35-0"></span>1. 按下電腦前面板的任一按鈕。
- 2. 按下底部的開啟功能表按鈕來開啟 OSD。
- 3. 選取影像調整,以顯示調整選項畫面。
- 4. 使用向上 / 向下按鈕以瀏覽至使用視訊等級選項,然後按下選取按鈕,以選取視訊等級。使用中的 視訊等級會被勾選。

#### 過掃描畫面

雖然 Z27x 預設顯示影像中的所有像素,當裁切視訊母片或編輯修訂版本,可能需要在過掃描模式中檢 視影像,就像在消費型數位電視上檢視那樣。過掃描 5% 的畫面選項會放大影像,僅顯示「動作安全」 範圍中的部分畫面。動作安全的定義為畫面邊緣內側的 5% 的區域。

使用過掃描畫面模式:

- 1. 按下電腦前面板的任一按鈕。
- 2. 按下底部的開啟功能表按鈕來開啟 OSD。
- 3. 選取影像調整,以顯示調整選項畫面。
- 4. 使用向上 / 向下按鈕以瀏覽到過掃描 5% 畫面選項,然後按下選取按鈕進行選取。使用中的視訊等 級會被勾選。

#### 僅顯示藍色

因為人類對於藍色的變化較不敏感,多數的壓縮與編碼演算法指派給藍色最少量的頻寬。因此,大部分 的壓縮 / 編碼錯誤在檢視藍色時最容易看出來。Z27x 讓使用者只檢視藍色頻道,暫時將紅色和綠色關 閉,以便檢查影像,找尋這些錯誤。

若要只檢視藍色:

- 1. 按下電腦前面板的任一按鈕。
- 2. 按下底部的開啟功能表按鈕來開啟 OSD。
- 3. 選取影像調整,以顯示調整選項畫面。
- 4. 使用向上 / 向下按鈕以瀏覽到僅顯示藍色選項,然後按下選取按鈕進行選取。使用中的視訊等級會 被勾選。

### 使用 Z27x 寬高比管理選項

Z27x 包含許多特殊的寬高比管理選項,比您能在電腦顯示器中通常能找到的都多。本章節討論這些選 項,尤其是這些選項如何融入特定的工作流程。

### 「填滿至」選項

這些選項用於決定當來源解析度與顯示器的原生解析度 (2560x1440) 不同時,如何將其顯示於螢幕上。

#### 填滿來源寬高比(按比例)

此選項會維持來源輸入的寬高比,讓影像盡可能的大,並維持在顯示器中央,且將螢幕未使用的區域以 0% 黑色填滿。舉例而言,比 16 × 9 更窄的來源輸入會顯示完整高度,而左右會以黑色填滿。比 16 × 9 更寬的來源輸入會顯示完整寬度,而上下以黑色填滿。

「填滿至來源寬高比」為預設值,且最適合用於大部份工作流程。

#### <span id="page-36-0"></span>填滿全螢幕(不按比例)

此選項將會破壞非 16 × 9 來源寬高比,強制它們超出顯示器的 16 × 9 寬高比。所產生的影像會佔用整 個顯示器,且影像會水平延展(較窄的寬高比)或垂直延展(較寬的寬高比)。

如果來源寬高比不重要,而且您不在意比例失真希望填滿整個螢幕,請使用「填滿全螢幕」。

#### 填滿螢幕寬度(按比例)

此選項是用於特定的工作流程,其來源視訊比顯示器的原生 16 × 9 寬高比更窄。某些電影工作流程需要 以 4 × 3 寬高比渲染動畫或視覺特效,並執行「中心擷取」才能以寬螢幕呈現。如果啟用,此選項會改 變來源影像尺寸,以符合顯示器寬度。然後來源影像會垂直置中,且影像的頂端和底部會被裁切,只留下 4 × 3 畫面「中心擷取」後的 16 × 9 畫面。來源影像的比例會保留下來。

當部分的母片或複檢過程中需要垂直中心擷取過的影像,則應使用「填滿螢幕寬度」。

#### 填滿螢幕高度(按比例)

此選項是用於特定工作流程,其來源視訊寬於顯示器的原生 16 × 9 寬高比。在某些電影工作流程中,需 要查看 16 × 9 水平擷取的較廣的來源寬高比。如果啟用,此選項會改變來源影像尺寸,以符合顯示器的 高度。然後來源影像會水平置中,且影像的頂端和底部會被裁切,只留下「水平擷取」後的 16 × 9 較寬 畫面。來源影像的比例會保留下來。

當部分的母片或複檢過程中需要水平中心擷取過的影像,則應使用「填滿螢幕高度」。

#### 像素對像素

若來源視訊的解析度比顯示器的原生解析度 2560 × 1440 較低,且您不希望檢視影像時有任何的縮放, 則應使用此選項。例如,如果您的來源影像解析度為 1920 × 1080,而且您想要檢查像素,以確認顯示 內容中沒有渲染上的問題中,您可能會想要使用此選項。

若視訊來源解析度高於 2560 × 1440 此選項有特定功能。此功能會在下一節說明。

#### 「填滿至」範例

下列圖例概述如何以「填滿至」選項顯示 4 × 3 來源影像。「填滿螢幕高度」選項沒有顯示,因為此來 源寬高比不適用此選項。

#### 圖示 4-1 4 × 3 輸入來源

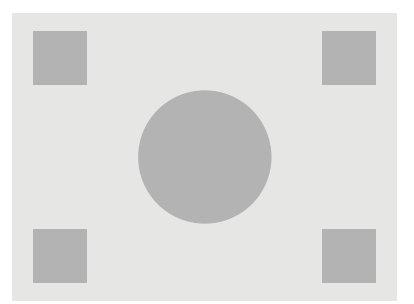

圖示 4-2 填滿寬高比

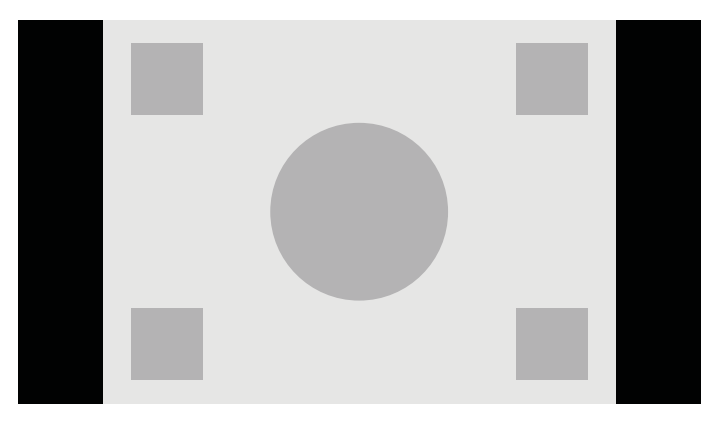

### 圖示 4-3 填滿整個螢幕

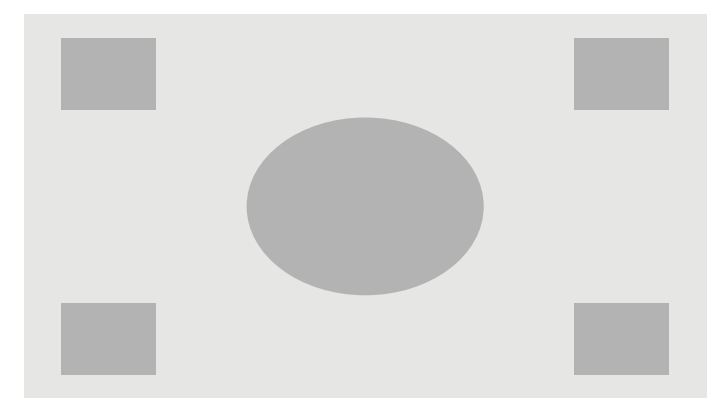

圖示 4-4 填滿螢幕寬度

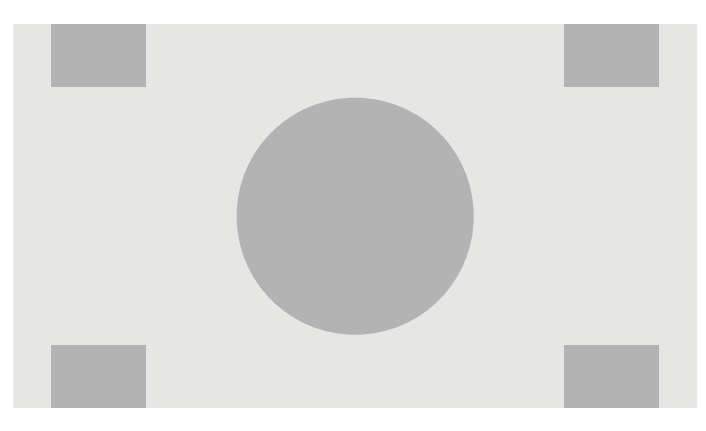

<span id="page-38-0"></span>圖示 4-5 像素對像素

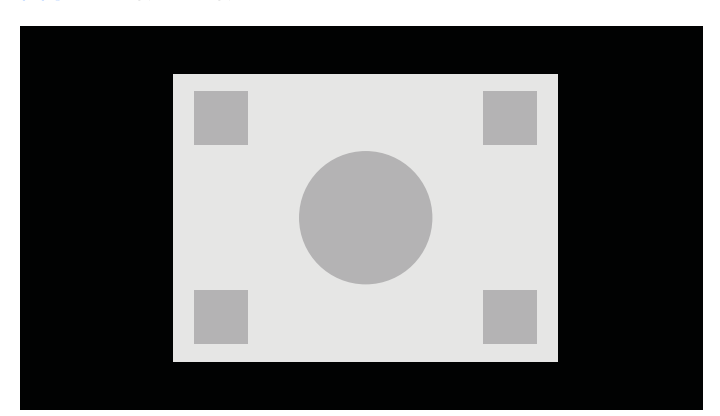

若要變視訊來源顯示在螢幕上的方式:

- 1. 按下電腦前面板的任一按鈕。
- 2. 按下底部的開啟功能表按鈕來開啟 OSD。
- 3. 選取影像調整,以顯示調整選項畫面。
- 4. 選取寬高比顯示顯示顯示器的選項。
- 5. 使用向上 / 向下按鈕以瀏覽, 然後到想要使用的選項, 再按下選取按鈕進行選取。

 $\stackrel{\leftrightarrow}{\mapsto}$  附註:寬高比顯示頁面可對應至面板按鈕功能鍵,以提供使用上的方便。如需關於對應面板按鈕功能鍵 的指示,請參閱位於第 35 [頁的變更邊框按鈕功能。](#page-42-0)

# 使用 2K 與 4K 數位影院影像格式

Z27x 直接支援 2048 × 1080 與 4096 × 2160 影像格式(影像容器),如 Digital Cinema Initiatives (DCI) 數位影院系統規格所示。下表列出支援的格式。

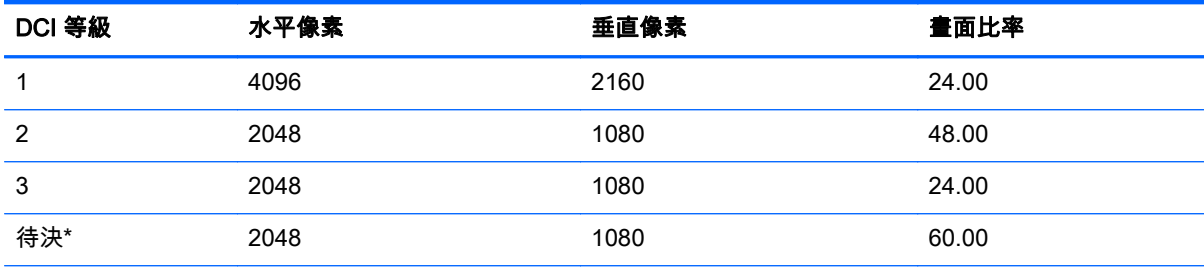

\* 此文件釋出之時,60.00 fps 2K 格式尚未正式被 DCI-P3 採納。Z27x 與往後的型號皆會支援此格式。

此外,顯示器可支援寬高比蔽的兩個標準寬高比:影像容器內的 1.85:1 和 2.39:1 DCI-P3。選取 DCI-P3 寬高比蔽時,視訊來源會被遮蔽,僅顯示在指定的寬高比內的像素。下表列出每個影像容器與寬高比中 會使用的像素。

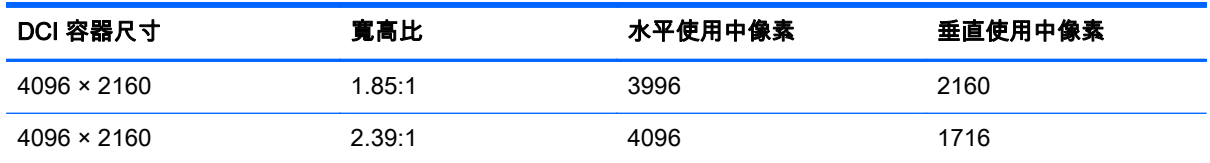

<span id="page-39-0"></span>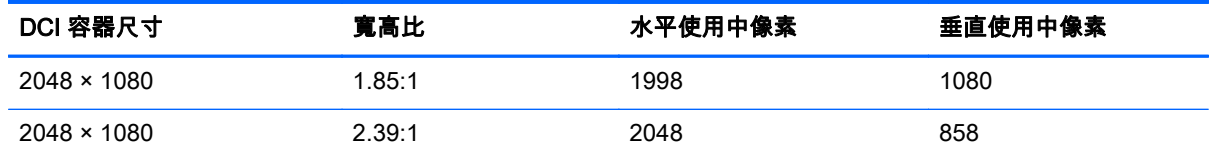

最後,此顯示器也提供了 4K 輸入解析度特殊的顯示模式,以助於將 4K 內容顯示於 Z27x。

#### 使用數位影院顯示選項

所有的數位影院顯示選項都在 OSD 中的「主功能表」>「影像調整」> 「寬高比顯示」頁面。除非以下 其一的解析度正透過使用中的視訊輸出顯示,這些選項將無法使用,且功能表選項會呈現灰色:

- 2048 × 1080
- $4096 \times 2160$
- $3840 \times 2160$
- $\stackrel{\mathbb{M}}{\rightarrow}$ 附註 :「數位影院選項 <sub>I</sub> 功能表適用於 3840 × 2160 解析度 . 但寬高比選項無法使用 . 因為 3840 × 2160 不是 DCI 容器大小。

若要存取數位影院顯示選項:

- 1. 將電腦或視訊裝置連接到顯示器,且顯示器設定輸出 2048 × 1080 或 4096 × 2160 解析度。
- 2. 按下電腦前面板的任一按鈕。
- 3. 按下底部的開啟功能表按鈕來開啟 OSD。
- 4. 選取影像調整,以顯示調整選項畫面。
- 5. 選取寬高比顯示顯示顯示器的選項。
- 6. 選取數位影院選項以顯示數位影院相關選項。

下列 DCI 寬高比選項可在「數位影院選項」頁面中的「影像地區」中選擇。

#### 顯示整個 DCI 容器

此為預設選項,會顯示整個 DCI 2048 x 1080 或 4096 × 2160 畫面。

#### 裁剪至 DCI 1.85:1 寬高比

此選項從畫面的左右兩邊裁剪 25 像素(此為 2048 寬度來源,若是 4096 寬度來源,則從左、右邊緣 裁 切切 50 個像素)。最終影像使用上一章節所述的寬高比選項顯示。

#### 裁剪至 DCI 2.39:1 寬高比

此選項從畫面的頂端和底部邊緣裁剪 111 個像素(此為 2048 寬度來源,若是 4096 寬度來源,則從頂 端和底部邊緣裁切 222 個像素)。最終影像使用上一章節所述的寬高比選項顯示。

#### 顯示裁剪區域

啟用此選項時,不裁剪和調整大小至所選取的寬高比。影像不調整大小,但想要的寬高比以外的區域會 被半透明的黑色遮罩覆蓋。此選項非常有用,例如若要調整框架改變頭頂空間,可藉此選項檢查上方 2.39:1 寬高比,看看哪些資訊可用。

#### <span id="page-40-0"></span>設定裁切區域不透明度

「顯示裁切區域」啟用時此選項時才可使用,讓你指定裁切區域的不透明度。依照需求調整,以在書面 可用與裁切的區域間達到平衡。

#### 顯示 4K 來源視訊

雖然原生解析度僅有 2560 × 1440 , Z27x 可以接收,並顯示 4096 × 2160 或 3840 × 2160 的輸入訊號。 提供多個比例調整與顯示功能。若要以最高品質在 Z27x 上顯示 4K 來源視訊,比例演算法已特別微調, 提供自然的比例縮放,不帶有任何清晰度或邊緣增強。

當 4096 × 2160 或 3840 × 2160 訊號輸入顯示器中,下列比例選項可透過「數位影院選項」頁面的 4K 來源選擇。如果已選取 DCI 寬高比裁剪,則這些選項會在裁剪影像後套用。

#### 遵守寬高比顯示選項

此預設選項會依據所選的「填滿至寬高比顯示」選項顯示影像。請參閱位於第 28 頁的使用 [Z27x 寬高比](#page-35-0) [管理選項](#page-35-0) 獲得更多資訊。

#### 縮放和顯示中心擷取

若選取此選項,僅會顯示畫面中心的 16 × 9 區域,以外的區域則被裁切,類似於先前討論的「填滿螢幕 高度」選項。顯示在中心擷取的影像數量與整個影像容器或寬高比是否顯示有關。

#### 縮放並顯示畫面左側

若選取此選項,會顯示畫面最左方 16 × 9 的區域,以外的區域則被裁切,類似於先前討論的「填滿螢幕 高度」選項。顯示在中心擷取的影像數量與整個影像容器或寬高比是否顯示有關。

#### 縮放並顯示畫面右側

若選取此選項,會顯示畫面最右方 16 × 9 的區域,以外的區域則被裁切,類似於先前討論的「填滿螢幕 高度」選項。顯示在中心擷取的影像數量與整個影像容器或寬高比是否顯示有關。

#### 以像素對像素顯示 4K 來源視訊

如果在「寬高比顯示」設定為「像素對像素」,4K 來源選項設為「遵守寬高比顯示選項」,4096 × 2160 和 3840 × 2160 的來源視訊可以像素對像素顯示。兩個不同的顯示選項可供使用:顯示 4K 角落和捲動 4K 區域。存取這兩個選項需要將特定的功能對應到四個邊框功能按鈕的任何一個。如需有關對應邊框功 能按鈕,請參閱位於第 35 [頁的變更邊框按鈕功能。](#page-42-0)下列章節一一說明這兩種選項的用途。

#### 下一個 4K 角落

以像素對像素檢視 4K 來源時,按下下一個 4K 角落按鈕,在下列五個位置間移動:

- 畫面的中心
- 左上角
- 右上角
- 左下角
- 右下角

每次按鈕將會使影像在這五個位置間切換,直到「像素對像素」顯示取消為止。

#### <span id="page-41-0"></span>捲動 4K 區域

檢視像素對像素的 4K 來源時,請按下捲動 4K 區域按鈕,可顯示導覽箭頭,讓您到處移動外框至所需 的區域。如啟用此選項,在螢幕的右下方會出現快顯視窗。此視窗顯示整個 4k 影像且標示有興趣觀看 並正以全螢幕顯示的區域。 使用方向邊框按鈕移至有興趣的區域。如關閉此選項, 快顯視窗會消失,但 有興趣的區域會繼續顯示。

### 使用大小子母畫面 (PIP) 和並列子母畫面 (PBP)

顯示器可支援來源層層相疊的 PIP,以及每個來源水平(橫向模式)或垂直(直立模式)。

若要使用 PIP 或 PBP:

- 1. 將次要輸入來源連接到顯示器。
- 2. 按下五個前邊框按鈕中的一個按鈕來啟用這些按鈕,然後按下底部的**開啟功能表**按鈕來開啟 OSD。
- 3. 在 OSD 中,選取 PIP 控制 > PIP 開啟/關閉,然後選取大小子母畫面或並列子母畫面。
- 4. 顯示器將掃描次要輸入中是否包含有效的輸入,並使用該輸入供 PIP/PBP 圖片之用。如果您要變 更 PIP/PBP 輸入,請在 OSD 中選取 PIP 輸入,然後選取所需的輸入(DisplayPort 1、DisplayPort 2 或 HDMI)。
- 5. 如果您想要變更 PIP 的尺寸,在 OSD 中選取 PIP 大小然後選擇放大、縮小、設定為最大尺寸、設 定為最小尺寸,或重設為預設尺寸。最大尺寸時,PIP 會以像素對像素顯示所有輸入的格式,最高 可達 2048 × 1080。因此,PIP 可以做為信心顯示器。如需有關此用途的更多資訊,請參閱以下章 節。
- 6. 如果您要調整 PIP 的位置,請在 OSD 中選取 PIP 位置,然後選取左上、右上、左下、右下、或微 調位置。

#### 將 PIP 當作信心顯示器使用

PIP 主要設計作為信心顯示器使用,無論是 100% 大小的 1080 或 720 行內容以及 DCI 2K 內容。使用 PIP 時的主輸入也可使用許多的「影像調整」選項。如果更多有這些調整的資訊,請參[閱位於第](#page-34-0) 27 頁的 了解 [Z27x 影像調整選項和](#page-34-0)位於第 31 頁的使用 2K 與 [4K 數位影院影像格式](#page-38-0)。

PIP 內提供下列調整選項。全部的選項皆預設為停用。

#### 使用視訊等級 (16–235)

如果從視訊擷取卡(例如 AJA Kona 或 Blackmagic Design Decklink)監控視訊訊號輸出,應啟用此選 項,因為在視訊後製工作流程中,通常會使用視訊等級。

#### PIP 過掃描

如果您想要看到如何您的視訊輸出上會在消費型電視如何顯示,請使用此選項。若要確認在消費型電視 上下方三分之一邊緣影像正確顯示,且沒有任何部分被切除,此選項特別實用。

#### 數位劇院選項

如果您要將 2048 × 1080 訊號以 PIP 顯示,您可以指示顯示器顯示完整 DCI 容器或將 PIP 裁切至 1.85:1 或 2.39:1 寬高比。如果裁剪寬高比,PIP 形狀會變更為所選的寬高比。黑條就不會顯示在 PIP 邊 緣。

## <span id="page-42-0"></span>變更邊框按鈕功能

您可以變更最上層前方邊框按鈕功能的預設值,如此在啟用按鈕時,就可以快速存取常用的功能表指 令。

可對應下列指令:

- 色彩空間選取 顯示可用的色彩空間預設值清單。使用此指令快速地在色彩空間預設值間切換。 此指令預設對應到「功能鈕一」。
- 調整亮度 可讓您快速地變更顯示器亮度。此指令預設對應到「功能鈕三」。
- 視訊輸入選項 讓您可以視需要切換至其他輸入 ,且會顯示一份可用的視訊輸入。此指令預設對應 到「功能鈕二」。
- 下一個作用中的視訊輸入 使用此指令快速地在所有作用中的視訊輸入切換。作用中的輸入定義 為從電腦或其他視訊來源接收訊號的輸入。
- 寬高比顯示 顯示「寬高比顯示」的子功能表,可快速存取此功能集。
- 視訊等級 (16–235) 開啟 / 關閉 可讓您快速切換全域與較小值域的視訊輸入。若停用這個指令, 選項將會顯示為「視訊等級 (16–235) 開啟」,啟用此指令時則會顯示「視訊等級 (16–235) 關 閉。」
- 過掃描開啟 / 關閉 可讓您快速啟用和停用視訊過掃描的功能。若停用這個指令 , 選項將會顯示為 「過掃描開啟」,若啟用此指令則會顯示等「過掃描關閉。」
- 僅限藍色模式開啟 / 關閉 可讓您快速啟用和停用僅顯示藍色。若停用這個指令, 選項將會顯示為 「僅限藍色模式開啟」,若啟用此指令則會顯示為「僅限藍色模式關閉。」
- 捲動 4K 區域 使用此選項以捲動瀏覽像素對像素顯示的 4K 影像。如需此指令更多資訊,請參閱 位於第 33 [頁的以像素對像素顯示](#page-40-0) 4K 來源視訊。
- 下一個 4K 角落– 使用此選項從一個像素對像素顯示的 4K 影像位置跳至另一個。如需此指令更多 資訊,請參閱位於第 33 [頁的以像素對像素顯示](#page-40-0) 4K 來源視訊。
- PIP 開啟 / 關閉 可讓您快速開啟或關閉 PIP,此功能也設計作為信心顯示器使用。若停用這個指 令,選項將會顯示為「PIP 開啟」,若啟用此指令則會顯示為「PIP 關閉。」 若需要更多相關資 訊,請參閱位於第 34 頁的將 [PIP 當作信心顯示器使用](#page-41-0)。
- 切換主要 / PIP 輸入 使用此選項快速切換主要和 PIP 輸入。PIP 會啟用,只是設定 PIP 輸入不需 要使用此選項。因此此選項也可以用來快速在兩個輸入間切換。
- 下一個 PIP 角落 使用此選項在螢幕上將 PIP 移動至其他位置。重複的使用此指令會將 PIP 以下 列順序移動:左上角、右上角、左下角、右下角。
- 顯示顯示資訊 此指令會顯示有用的顯示資訊,包括「顯示模式」,「使用中的色彩空間」、「顯 示器序號]、「韌體修訂版本」、和背光時數。這個指令預設對應到「功能鈕四」。
- 顯示色彩空間資訊 此指令會顯示關於目前色彩空間的主要資訊,包括主要座標、白點座標、及 gamma 值。
- 測試圖形產生器– 此指令會顯示一份內建測試圖形清單,包括黑色、白色、中灰色、紅色、綠色和 藍色。這些圖案,若與外接測量裝置相連,可以快速檢查顯示器之間的校正正確性。
- 空白 此指令會清除邊框功能鍵。選取此選項則標籤不會呈現空白。

若要變更邊框按鈕功能:

- 1. 按下五個前邊框按鈕中的一個來顯示按鈕標籤,再按下底部的**開啟功能表**按鈕以開啟 OSD。
- 2. 在 OSD 中,選取**功能表與訊息控制 > 設定功能按鈕**,然後針對您要重新設定的按鈕,選取其中一 個可用的選項。

## <span id="page-43-0"></span>變更邊框功能按鈕模式

預設為按下任何面板按鈕功能表會出現在按鈕左側,表示指令已指派給該按鈕。當該功能表顯示時,您 可以按下所需的按鈕,以執行指定的指令。一旦您熟悉了功能表設定,您可以停用功能按鈕標籤顯示, 並只需按下所需的邊框按鈕,以執行所需的指令。這僅會停用功能按鈕指令的功能按鈕標籤顯示。一旦 您開啟了 OSD,會顯示功能標籤。

若要變更邊框功能按鈕模式:

- 1. 按下五個前邊框按鈕中的一個以顯示這些按鈕,然後按下底部的「開啟功能表」按鈕以開啟 OSD。 (如果您已經切換至此模式,請按一下下方邊框功能按鈕以開啟 OSD。)
- 2. 在 OSD 中,請選取功能表和訊息控制 > 功能按鈕模式並選取下列功能之一。
	- a. 選取**優先開啟按鈕標籤**,當您按下邊框按鈕時會顯示按鈕標籤。
	- b. 選取第一次按下便執行指令,當您按下邊框按鈕會立即執行指定的指令。

### 調整邊框按鈕 LED

邊框按鈕 LED 所具備的自動淡出功能預設為啟用狀態。在 OSD 逾時時段之後,LED 將會淡出。您可以 變更 LED 的行為,使其不淡出,而且如果淡出功能遭到停用,您也可以調整 LED 的亮度。

若要停用邊框按鈕淡出功能:

- 1. 按下五個前邊框按鈕中的一個按鈕來啟用這些按鈕,然後按下底部的**開啟功能表**按鈕來開啟 OSD。
- 2. 在 OSD 中,選取功能表與訊息控制 > 邊框按鈕自動淡出 > 停用(總是開啟)。

如果邊框按鈕淡出功能遭到停用(如上所述),您可以將前邊框上按鈕的亮度調整為不同層級的環境光 線。

若要變更邊框按鈕亮度:

- 1. 按下五個前邊框按鈕中的一個按鈕來啟用這些按鈕,然後按下底部的**開啟功能表**按鈕來開啟 OSD。
- 2. 在 OSD 內,選取**功能表與訊息控制 > 邊框按鈕亮度**,然後使用調整比例將按鈕設定為所需的亮 度。

您也可以變更前邊框按鈕 LED 的色彩。您可以將按鈕 LED 改成白色或紅色,或設定為環境光減弱時自 動從白色轉為紅色。在低照明環境中操作顯示器應使用紅色。白色 LED 會對您的眼睛的色彩敏感度造 成負面影響,而紅色不會。

若要變更邊框按鈕色彩:

- 1. 按下五個前邊框按鈕中的一個按鈕來啟用這些按鈕,然後按下底部的**開啟功能表**按鈕來開啟 OSD。
- 2. 在 OSD 內,請選取功能表和訊息控制 > 邊框按鈕色彩,然後選取永遠白色、永遠紅色或切換至紅色  $70 \text{ cd/m}^2$ .

### 使用自動睡眠模式

此顯示器支援一種稱為**自動睡眠模式**的 OSD(螢幕顯示)選項,可讓您啟用或停用顯示器的省電狀態。 若啟用自動睡眠模式(預設會啟用此模式),顯示器會在主機 PC 出現電力不足訊號(沒有水平或垂 直同步訊號)時進入省電狀態。

進入此省電狀態睡眠模式時,顯示器螢幕會變成空白、關閉背光,電源 LED 指示燈會變成琥珀色。 顯示器進入這種省電模式時,使用的電力不到 0.5W。當主機電腦將主動訊號傳送至顯示器(例如,如 果您啟用滑鼠或鍵盤)時,就會喚醒睡眠模式中的顯示器。

您可以在 OSD 中停用「自動睡眠模式」。按下五個前邊框按鈕中的一個按鈕來啟用這些按鈕,然後按 下底部的**開啟功能表**按鈕來開啟 OSD。在 OSD 中, 按下**管理 > 自動睡眠 > 停用**。

### <span id="page-44-0"></span>使用螢幕內建顯示功能表

請使用螢幕視控顯示 (OSD),根據您觀看時的個人偏好調整螢幕影像。若要進入 OSD,請執行下列操 作:

- 1. 按一下前邊框右側的五個按鈕中的任一個按鈕來啟用這些按鈕。
- 2. 按下底部的開啟功能表按鈕來開啟 OSD。
- 3. 使用前四個「功能」按鈕來瀏覽、選取以及調整功能表選項。按鈕標籤會根據啟用的功能表或子功 能表而有所不同。

 $\left|\frac{\partial N}{\partial Y}\right|$ 附註:停用(變灰)的 OSD 功能表項目不受所選取之視訊輸入和設定的支援。

下表列出畫面 OSD 功能表及其功能說明。

### 色彩空間功能表

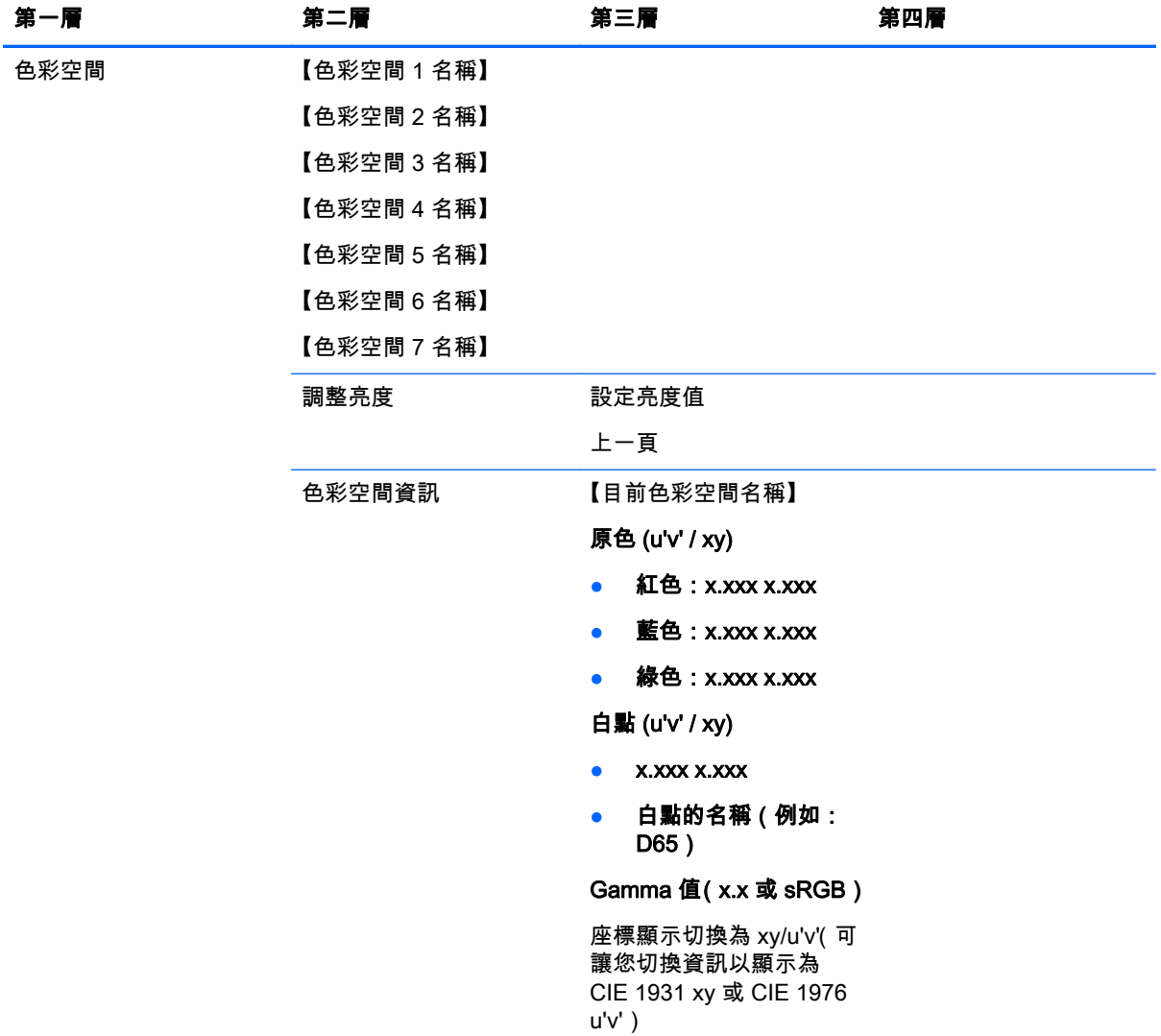

<span id="page-45-0"></span>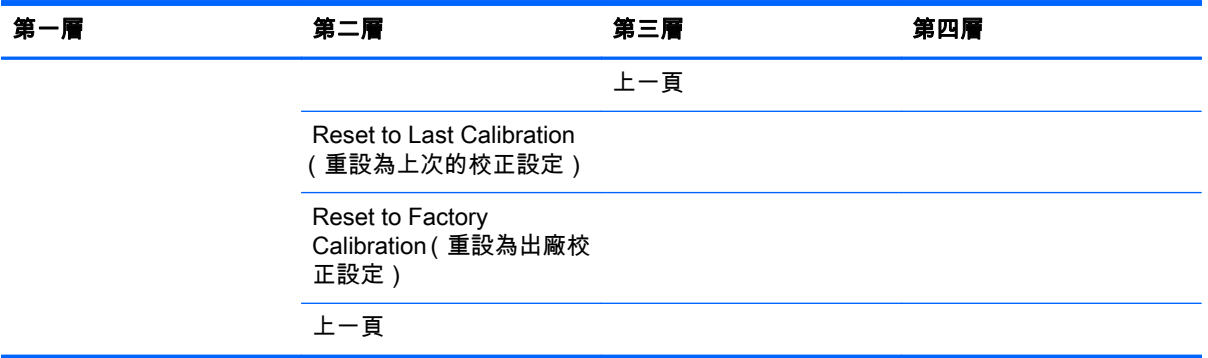

# 視訊輸入功能表

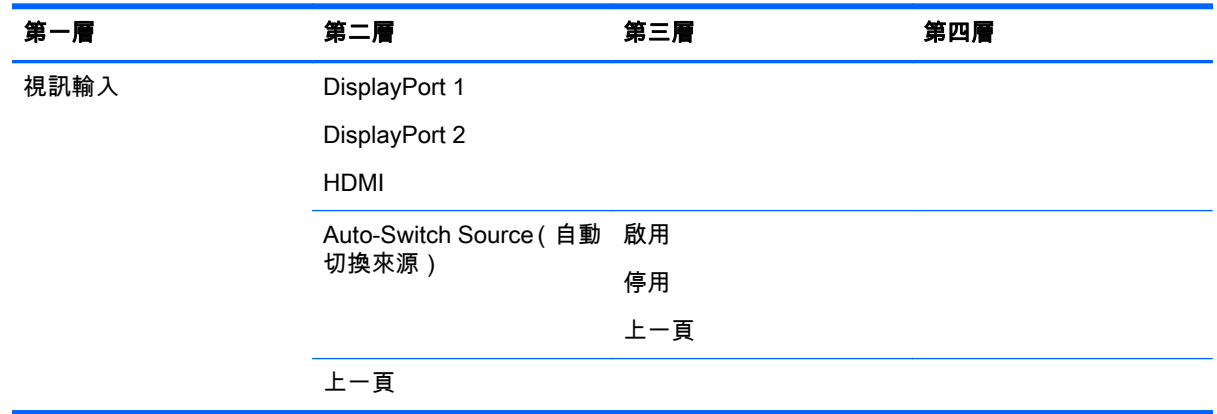

## 影像調整功能表

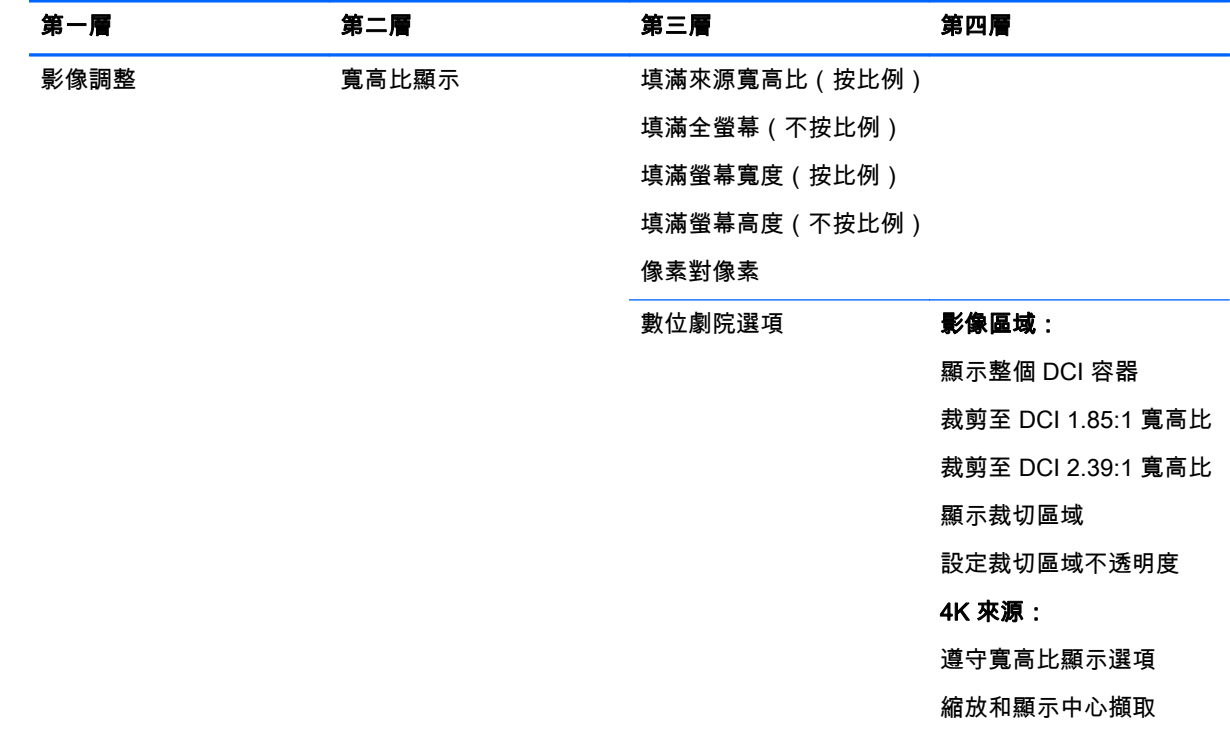

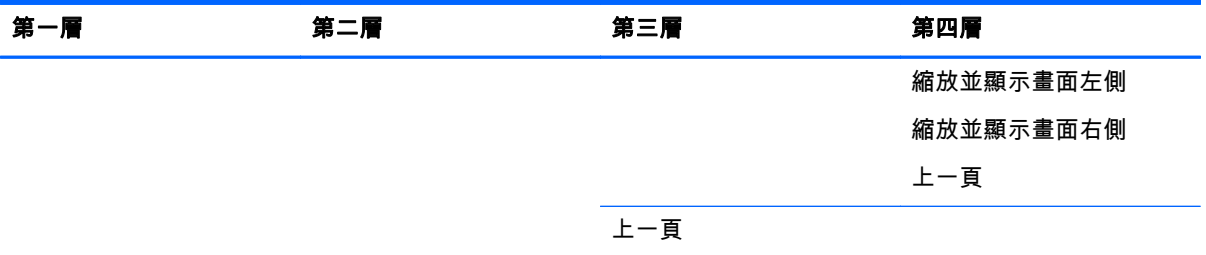

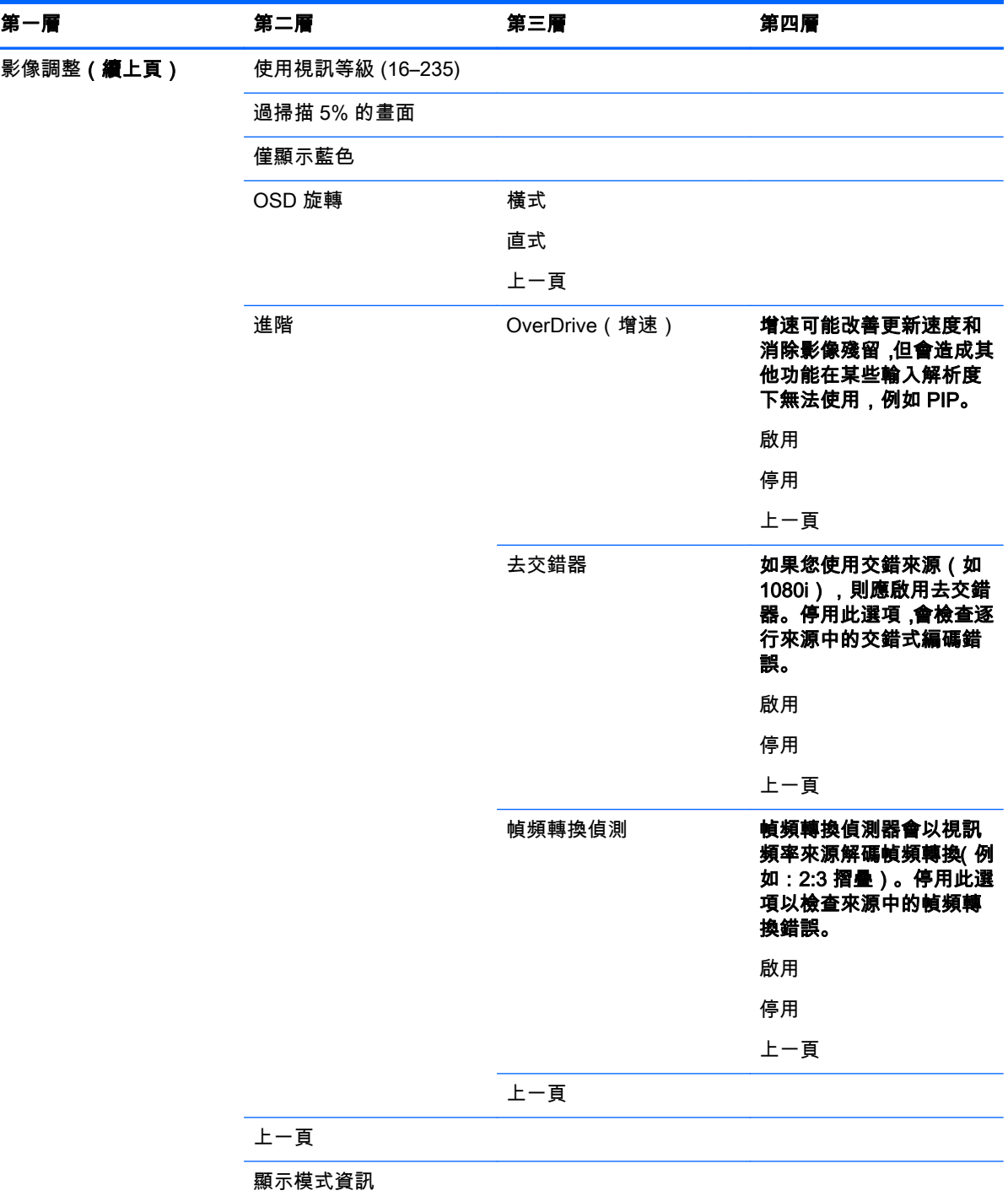

### <span id="page-47-0"></span>PIP 控制功能表

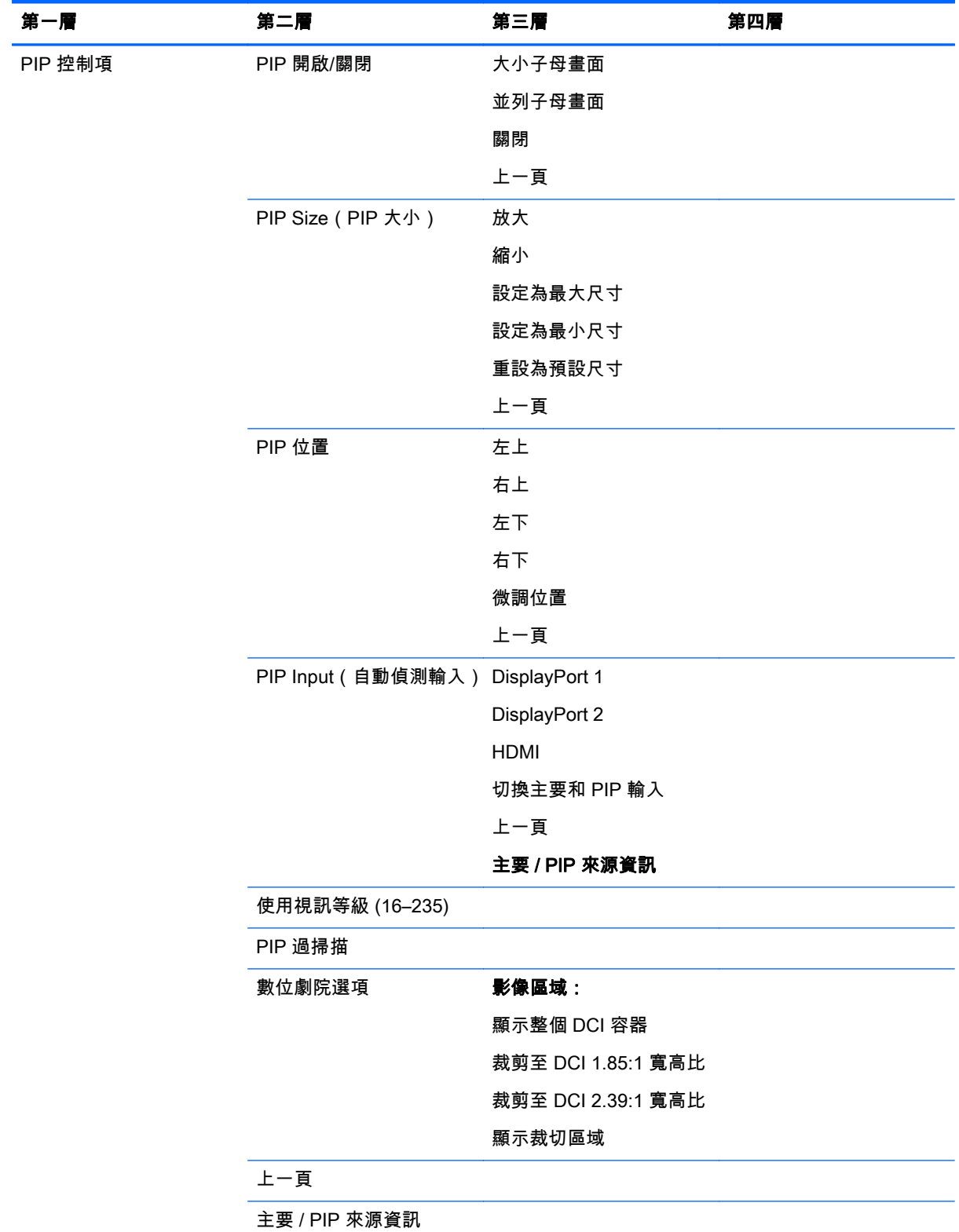

# <span id="page-48-0"></span>語言功能表

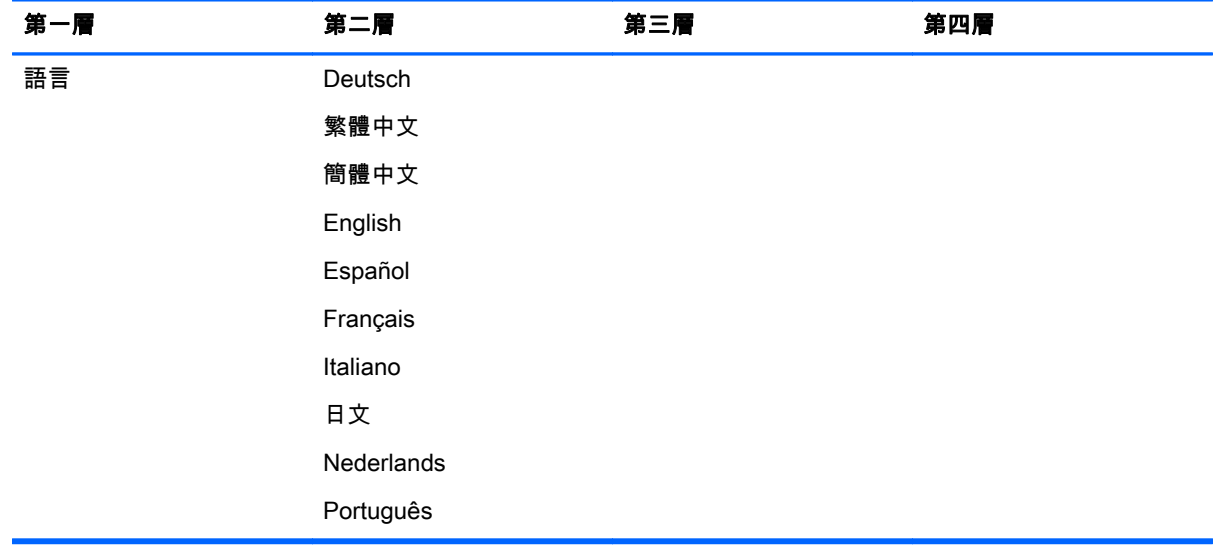

### 管理功能表

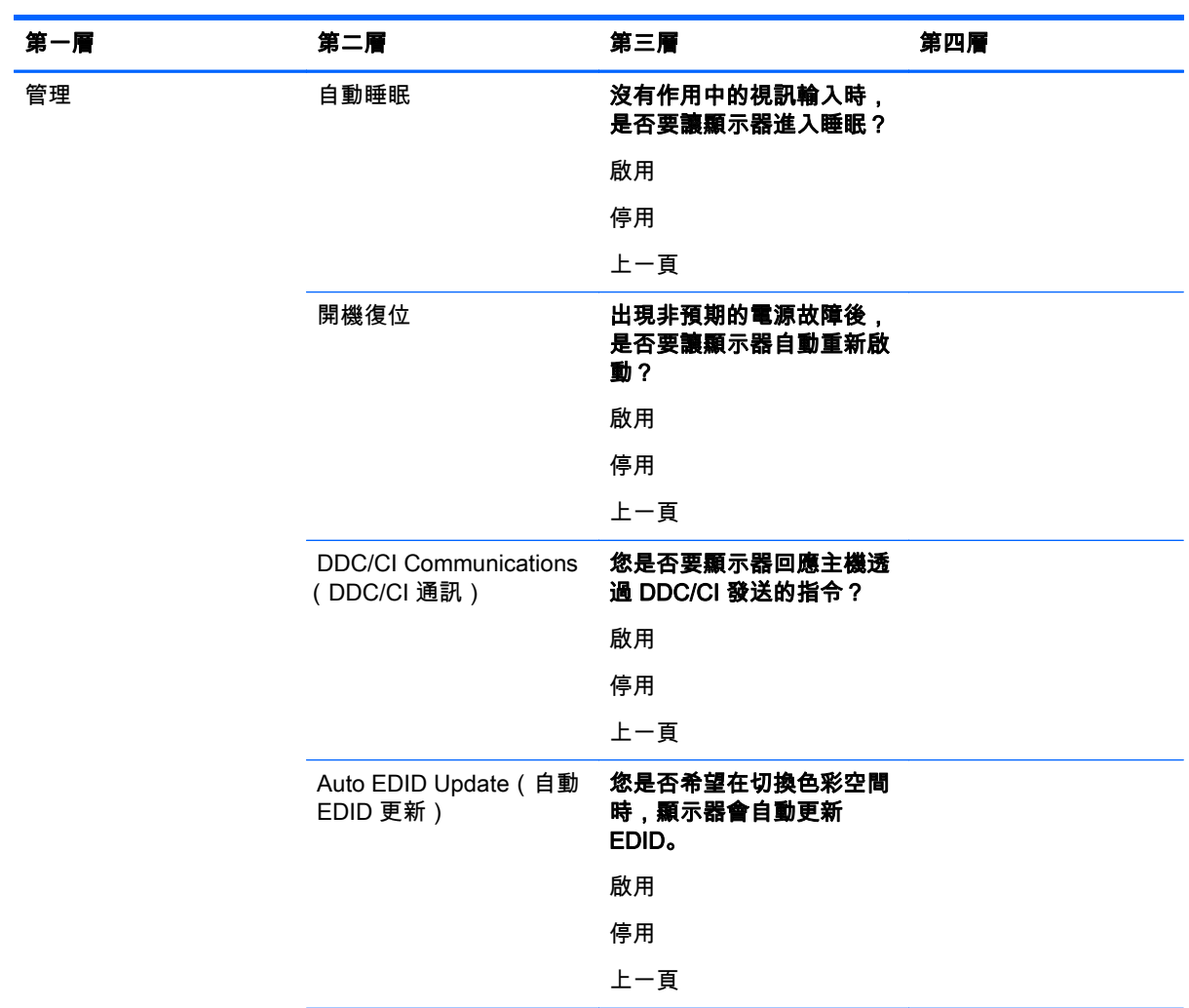

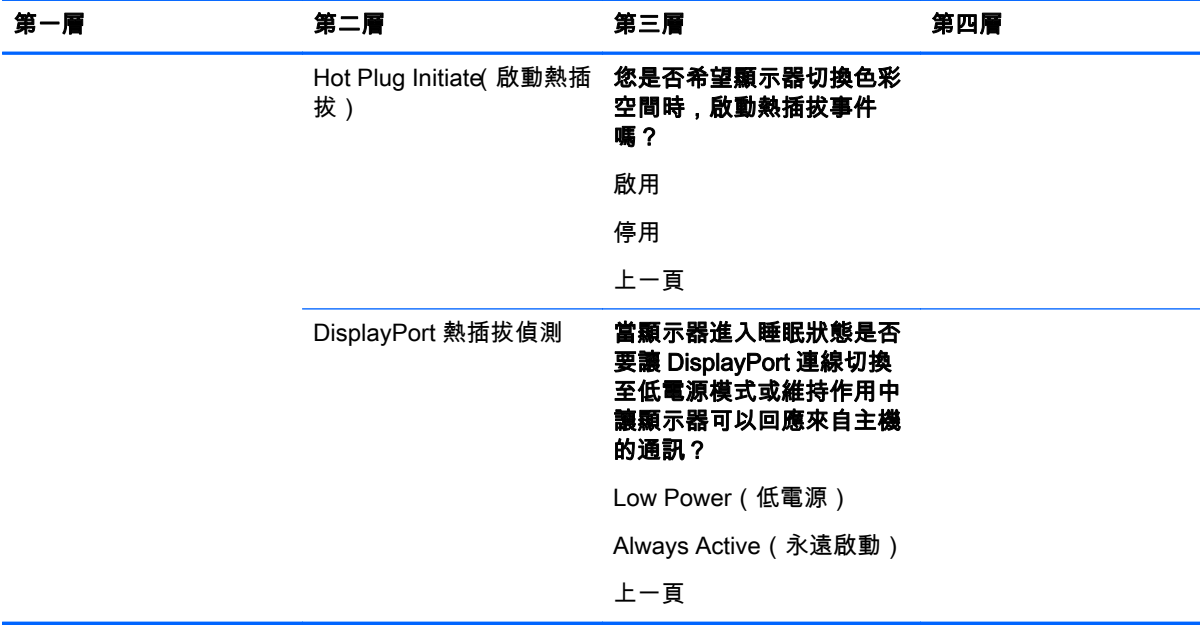

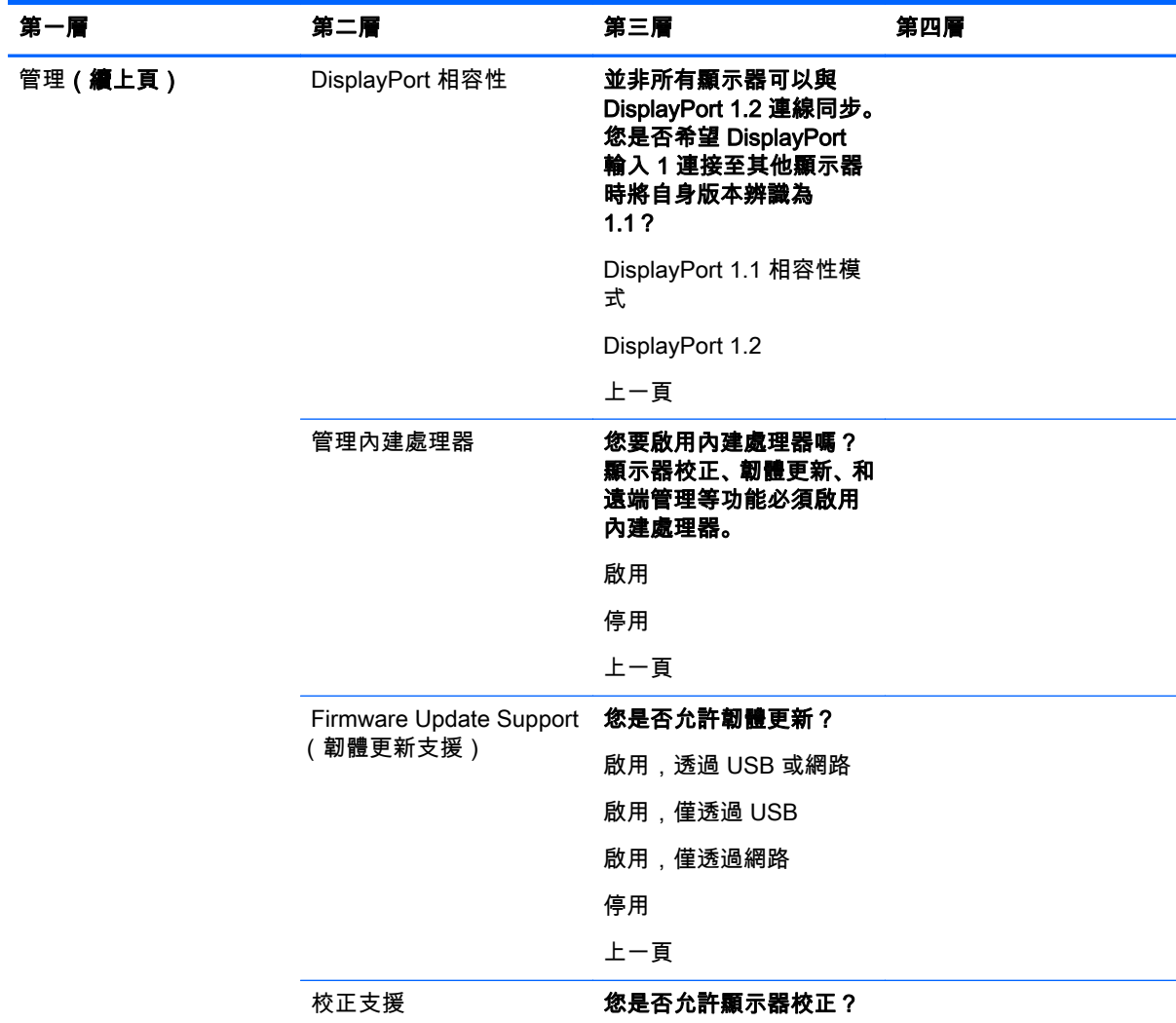

<span id="page-50-0"></span>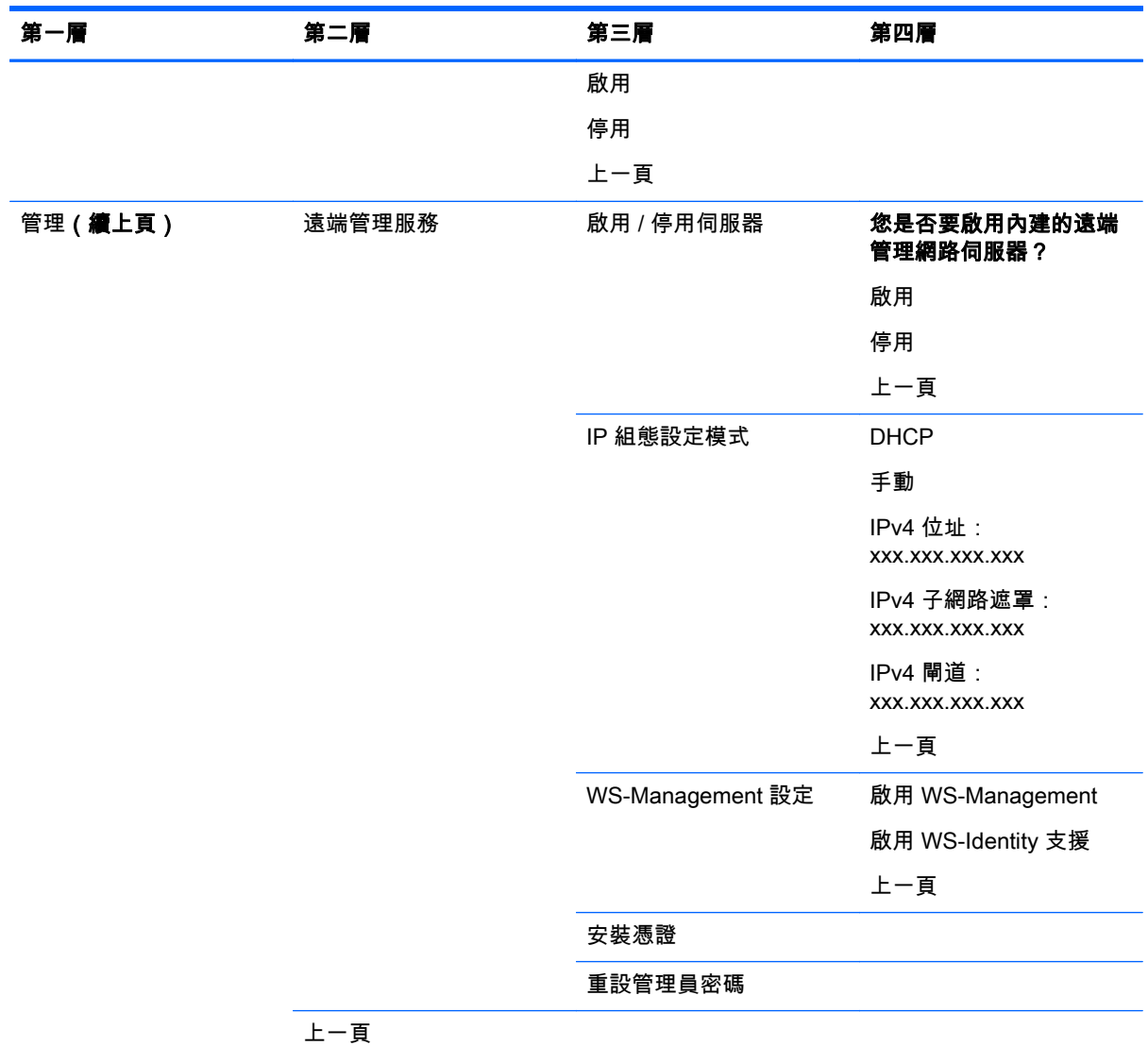

## 功能表與訊息控制功能表

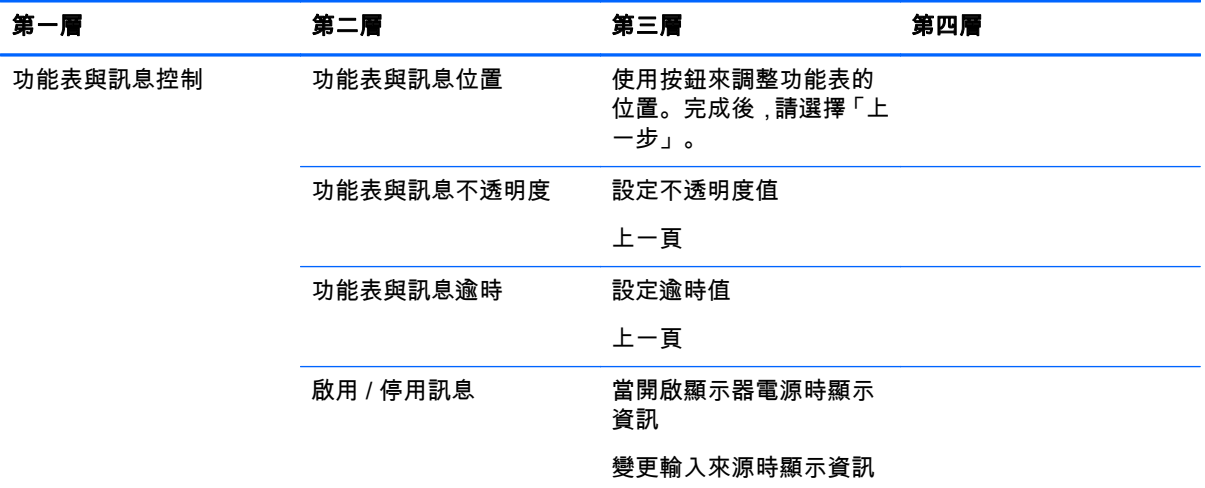

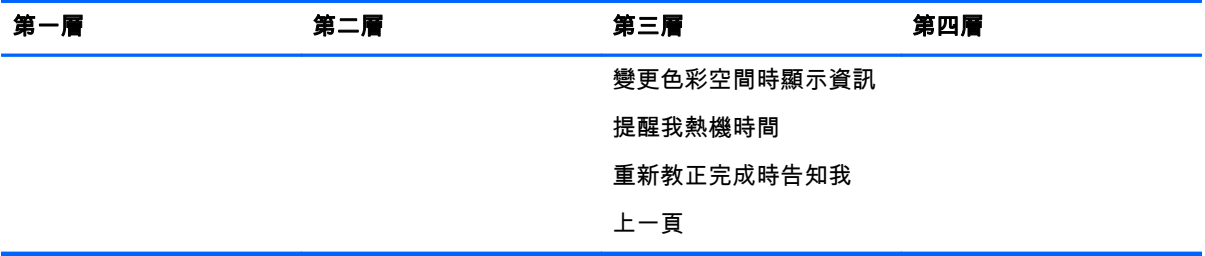

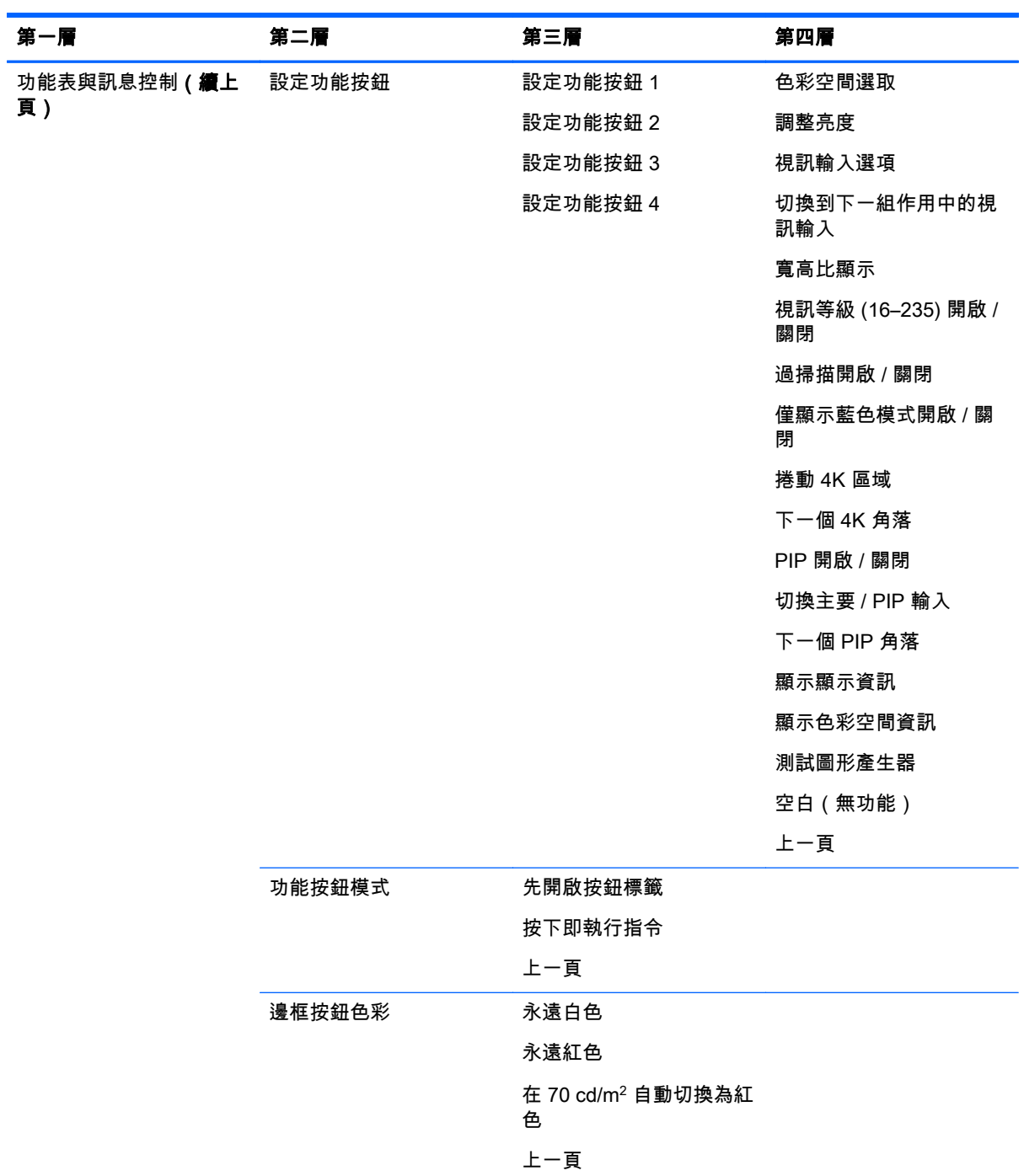

<span id="page-52-0"></span>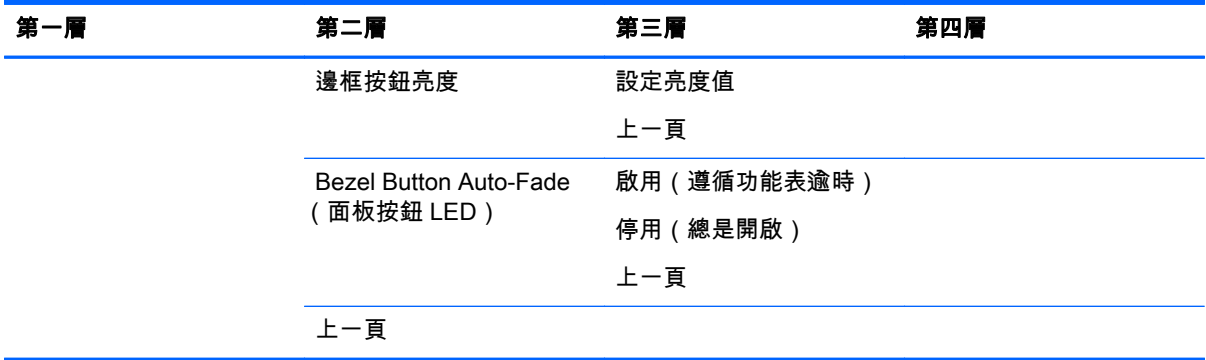

### 資訊和原廠重新設定功能表

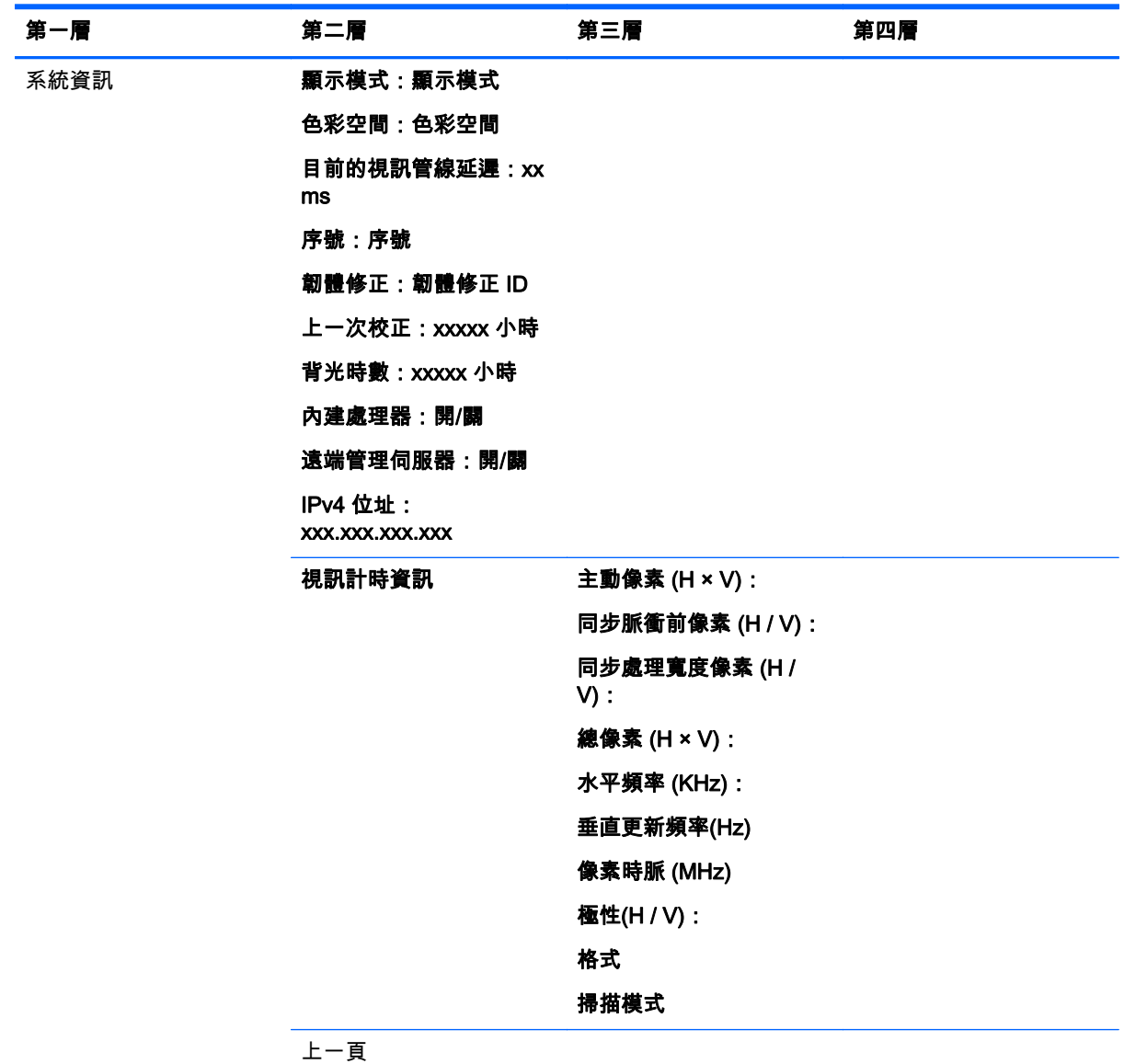

原廠重新設定

# <span id="page-53-0"></span>色彩校正簡介

Z27x 包含內建色彩校正和色彩管理引擎,不需要在主機電腦上安裝軟體進行校正。下列章節討論 Z27x 使用者校正的基本方法。有關校正的討論在 HP DreamColor Z27x 進階使用者指南 (HP DreamColor Z27x Advanced User Guide) 有詳細說明。

Z27x 出廠已預先校正,以準確地顯示六個業界最常使用的色彩空間。另外,使用者可以重新校正所有 的色彩空間預設值。下表列出拆封即可使用的已校正色彩空間預設值,並提供校正組態設定。

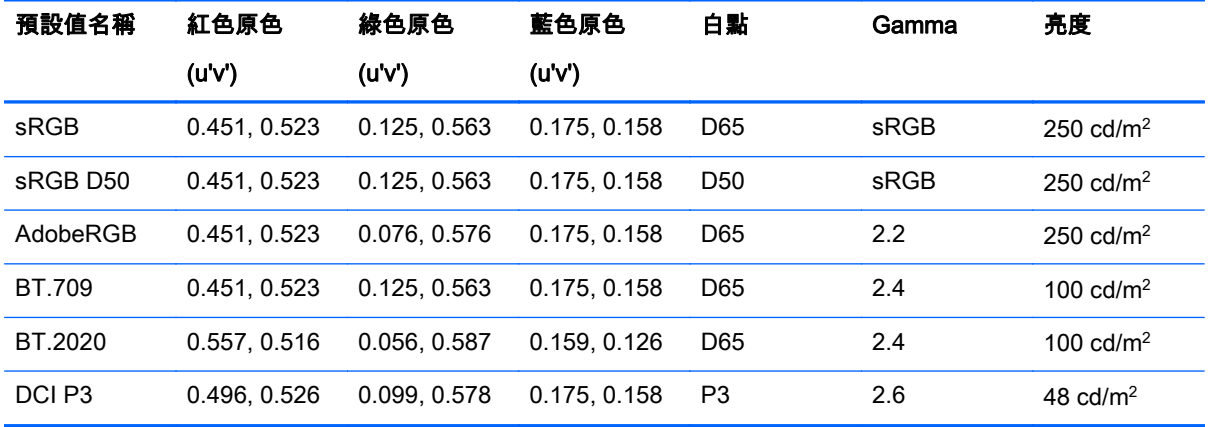

使用顯示器時,背光會老化,且光輸出會改變。因此,重視色彩的顯示器必須被定期重新校正,隨時確 保色彩準確度。HP 建議您每一千小時的使用便重新校正一次 Z27x。透過 OSD 內「主功能表」中的「顯 示資訊選項」或透過「顯示資訊」指令,可顯示校正後經過的小時數。

HP 支援各種不同的色彩測量儀器,從低價僅需花費幾百元的解決方案,至所費幾萬元的色度計與光譜 輻射計。支援下列測量儀器:

- HP DreamColor 校正解決方案(X-rite i1 供電色度計)
- Klein K10-A 色度計
- Photo Research PR-655 SpectraScan 光譜輻射計
- Photo Research PR-670 SpectraScan 光譜輻射計
- Photo Research PR-680/PR-680L SpectraDuo 光譜輻射計
- Photo Research PR-730/735 SpectraScan 光譜輻射計
- Photo Research PR-740/745 SpectraScan 光譜輻射計
- Konica Minolta CA-310 顯示器色彩分析色度計

如需這些儀器的組態設定建議, 請參閱 「 HP DreamColor Z27x 進階使用者指南」或校正最佳做法白皮 書。

HP DreamColor 校正解決方案可直接從 HP.com 和 HP 經銷商取得。請連絡其他支援儀器的製造商,以 取得價錢與存貨資訊。

<mark>L M N 註:因 USB 連線至 Z27x 僅能透過 USB,Photo Research 與 Konica Minolta 儀器必須支援 USB 連</mark> 線,而此功能在某些型號上為選購。

支援兩種不同的校正工作流程:

- 螢幕上功能表導向校正
- HP StudioCal XML 驅動校正

本使用指南只涵蓋螢幕上功能表導向校正選項。如需 XML 驅動選項資訊, 請參閱 「 HP DreamColor Z27x 進階使用者指南」或校正最佳做法白皮書 。

#### <span id="page-54-0"></span>準備校正

若要校正,必須先啟用 Z27x 內部處理器。若要符合 Energy Star 6.0 的能源節省需求,內建處理器已在 出廠時停用。

若要啟用 Z27x 內部處理器:

- 1. 按下五個前邊框按鈕中的一個以顯示這些按鈕,然後按下底部的「開啟功能表」按鈕以開啟 OSD。
- 2. 在 OSD 中,選取管理 > 管理內建處理器。
- 3. 選擇啟用,然後按下選取以開啟處理器。
- 4. 按下離開以退出 OSD。

啟用後,等候大約一分鐘,再開始進行校正,等待處理器完整開機。

注意:我們強烈建議在暗房中執行校正。從顯示器上亂射的光線對於校正正確性有負面影響。

### <span id="page-55-0"></span>使用螢幕上功能表校正 Z27x

一旦開啟內建處理器,將測量儀器連接至 Z27x 底部的 DreamColor USB 連接埠之一。

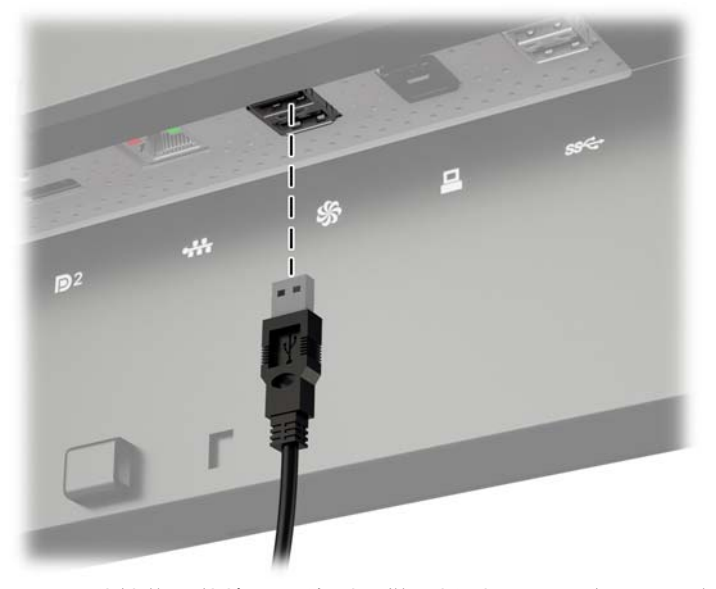

15–60 秒鐘後,依據不同的測量儀器機型,Z27x 會顯示訊息,詢問您想要如何校正顯示器。

#### 重新校正「目前預設值」

此選項會以目前的組態設定重新校準使用中的色彩空間。這是重新校正色彩空間的建議步驟。選擇此 選項後,顯示器會顯示儀器對齊目標。將儀器對齊十字的中心,然後按下**開始校正**邊框按鈕。

 $\left|\widetilde{\mathbb{B}}^{\mathcal{C}}\right|$  附註:如果使用「HP DreamColor 校正解決方案」,請務必使用在使用儀器之前旋轉環境光過濾器。針 對其他儀器,請務必在校正前卸下鏡頭蓋。

依不同的儀器,校正可能需要幾分鐘或半小時。校正程序期間螢幕會顯示各種不同的色彩,校正結束時 則會顯示校正完成訊息。

#### 選取並修改預設值

此選項可讓您選擇色彩空間以進行校正和變更色域、白點、gamma 值、和照度目標。若您想自原廠組 態設定修改色彩空間預設值,這是建議的步驟

選取此選項便會顯示一系列的畫面,供您選擇所需的校正的目標。每個螢幕可讓您一組標準選項中做出 選擇,如以下文件所示。如果您想要使用 StudioCal XML 選項建立一組自訂校正目標,說明文件載於 Z27x 進階使用者指南 (Z27x Advanced User Guide)。

您可從以下標準選項中做出選擇:

- 色域
	- sRGB / BT.709 一般運算和高畫質 (HD) 視訊使用的標準色域
	- AdobeRGB 專業 photographers 經常使用此色域,且相比 sRGB,AdobeRGB 有延伸的綠 色色域
	- BT.601 NTST 和 PAL 標準畫質 (SD) 影像使用的標準色域
	- BT.2020 超高畫質(UHD 或 4K)消費型電視使用的最佳色域
	- DCI-P3 數位影院投影所用的標準色域
- 白點
- <span id="page-56-0"></span>◦ D65 – 一般使用的標準白點,適用於包括平面藝術、攝影、以及 SD、HD 和 UHD 電視製作 / 後製。也用於某些數位影院工作流程
- D50 傳統印刷與印刷前產業使用的標準白點
- D55 傳統電影工作使用的標準白點
- DCI-P3 DCI 為基準的數位影院工作流程使用的標準白點
- **Gamma** 
	- 2.2 一般應用程式使用的標準的 gamma 值
	- 2.4 部分昏暗的房間中視訊應用使用的標準 gamma 值
	- 2.6 完全昏暗的房間中數位影院應用使用的標準 gamma 值
	- 1.8 在前一代 Mac 系統上使用的傳統 gamma 值
- 亮度
	- 250 cd/m2(每平方米燭光) 適用於非常明亮的環境
	- 。 150 cd/m² 適用於一般辦公室及家用照明
	- 120 cd/m2 適用於影像後製套房中的昏暗照明
	- 80 cd/m2 也適用於影像後製套房中的昏暗照明
	- 48 cd/m2 適用於影片後製與母片檢視的黑暗環境

 $\left|\overline{\mathbb{S}}\right|$  附註:Z27x 進階使用者指南提供了有關這些標準值的進一步資訊。

選取所有選項後,顯示器會顯示校對目標。將儀器對齊十字的中心,然後按下**開始校正**邊框按鈕。

依不同的儀器,校正可能需要幾分鐘或半小時。校正程序期間螢幕會顯示各種不同的色彩,校正結束時 則會顯示校正完成訊息。

# Auto EDID Update ( 自動 EDID 更新)

根據預設,當您切換色彩空間時,顯示器會自動更新顯示器 EDID。

如果啟用 Auto EDID Update ( 自動 EDID 更新 ),則每次您變更使用中的色彩空間預設設定時,就會更 新所有輸入的 EDID。如果停用 Auto EDID Update(自動 EDID 更新),則原生色彩空間的每個輸入都 會設定為出廠預設值。

您可以在 OSD 中隨時啟用或停用 Auto EDID Update ( 自動 EDID 更新 ) :

- 1. 按一下前邊框右側的五個前邊框按鈕中的任一個按鈕來啟用這些按鈕。
- 2. 按下底部的開啟功能表按鈕來開啟 OSD。
- 3. 在 OSD 中,選取**管理 > Auto EDID Update**(自動 EDID 更新),然後選取**啟用**或<del>停</del>用。

# <span id="page-57-0"></span>A 技術規格

 $\frac{dy}{dx}$  附註:所有的規格代表由 HP 元件製造商所提供的基本規格;實際的效能可能較高或較低。

# Z27x 機型

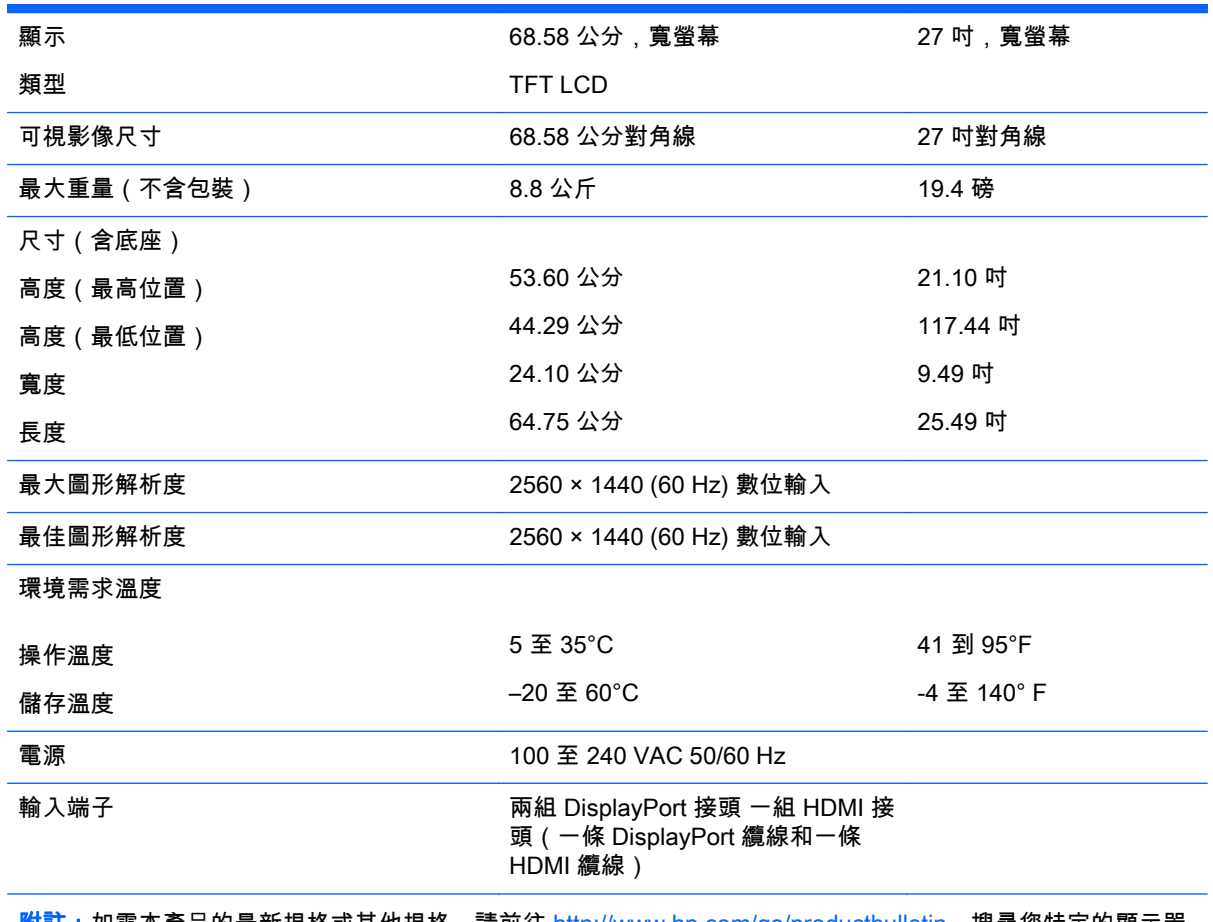

<mark>附註:</mark>如需本產品的最新規格或其他規格,請前往 <u><http://www.hp.com/go/productbulletin></u>,搜尋您特定的顯示器 機型以找出該機型專屬的 QuickSpecs。

# 識別預設的顯示器解析度

下列顯示器解析度是最常使用的模式且已設為出廠預設值。本顯示器會自動識別這些預設模式,而且會 以適當的大小顯示並置於螢幕中央。

# <span id="page-58-0"></span>Z27x 機型

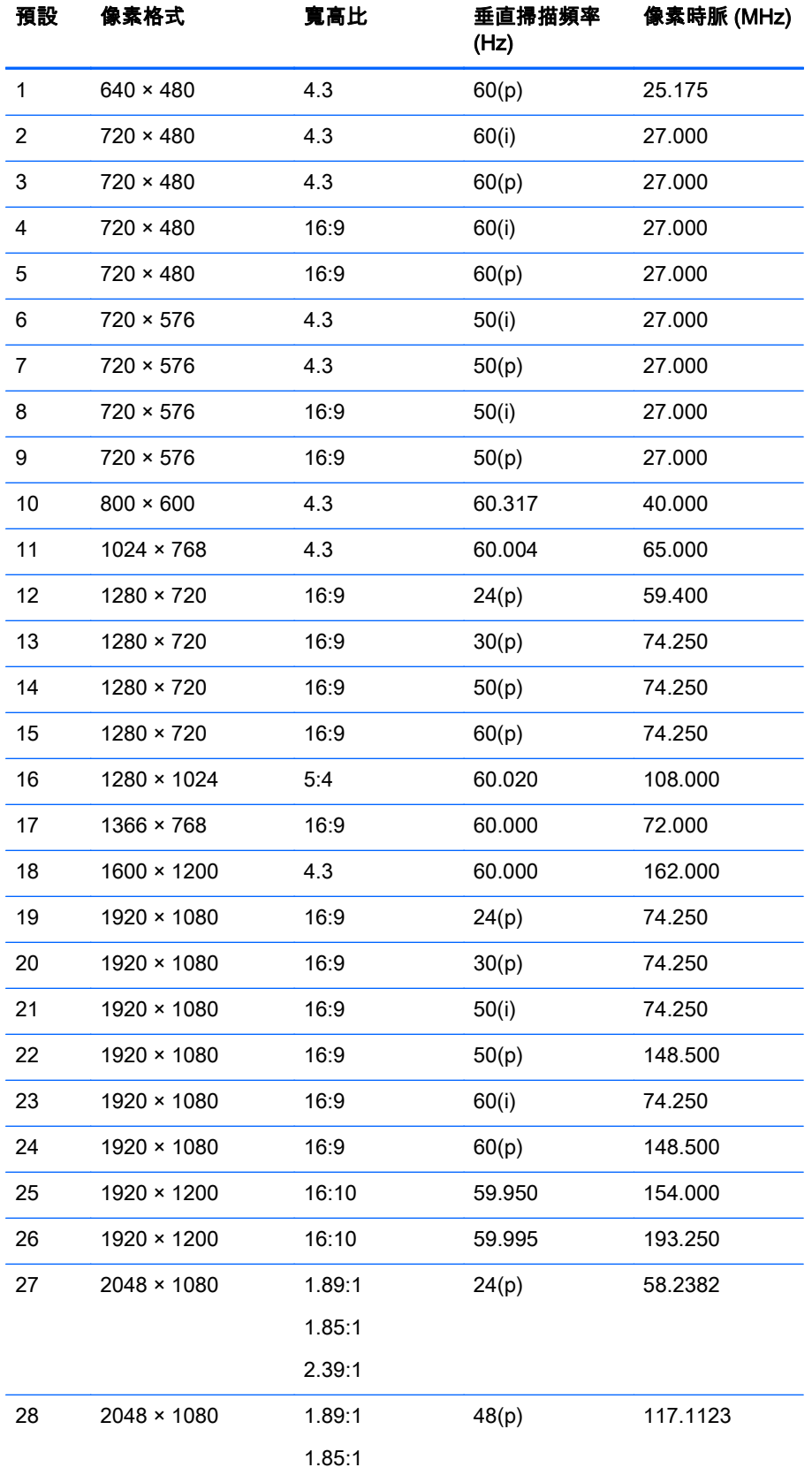

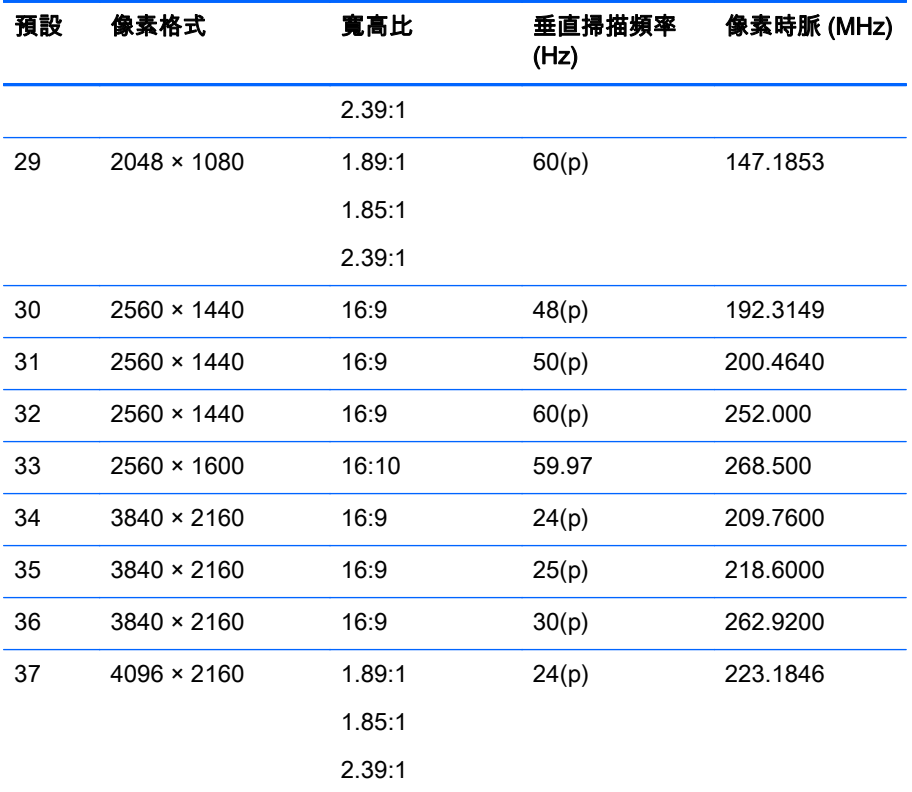

<mark>附註:</mark>交錯式模式以 (i) 表示;逐行掃描模式以 (p) 表示。如果沒有任何標示,則該 模式為逐行掃描。

**附註:**如 Digital Cinema Initiative (DCI) 規格所述,2048 × 1080 與 4096 × 2160 模 式代表兩個標準「信封」。它們的原生寬高比大約是 1.896:1 (256/135),但也支援 1.85:1 和 2.39:1 寬高比。如需詳細資訊,請參閱位於第 32 [頁的使用數位影院顯示選](#page-39-0) [項](#page-39-0)。

附註:若要使用上列 37 個預設值中的第 34 個,顯示卡也必須支援該預設值。您也 可能僅使用 DisplayPort 1,且 DisplayPort 1 必須在 OSD 中設為 DisplayPort 1.2 模 式(管理 > DisplayPort 相容性 > DisplayPort 1.2)。

# <span id="page-60-0"></span>B 支援與疑難排解

# 解決常見的問題

下表列出一些可能發生的問題、可能的導因,以及建議的解決方法。

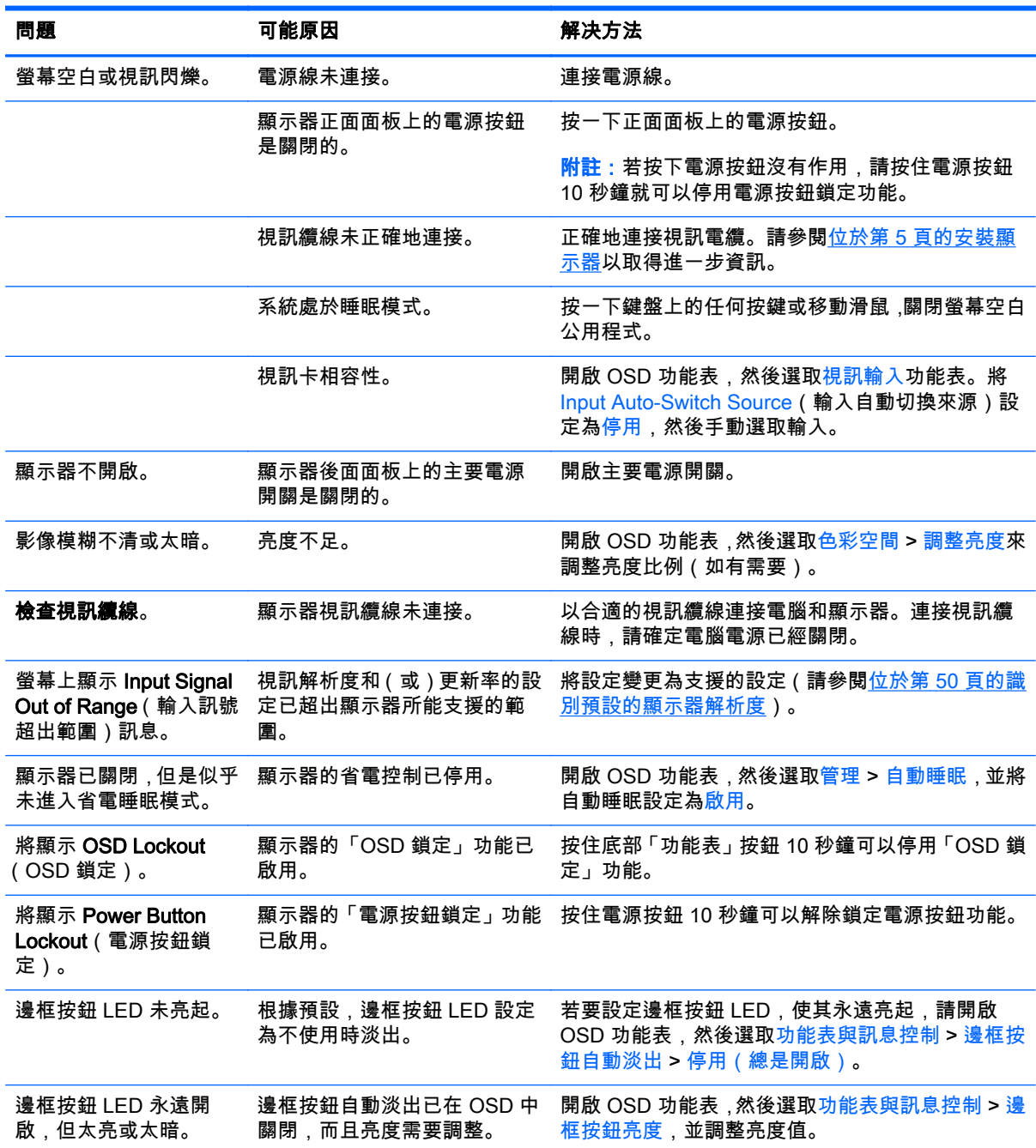

<span id="page-61-0"></span>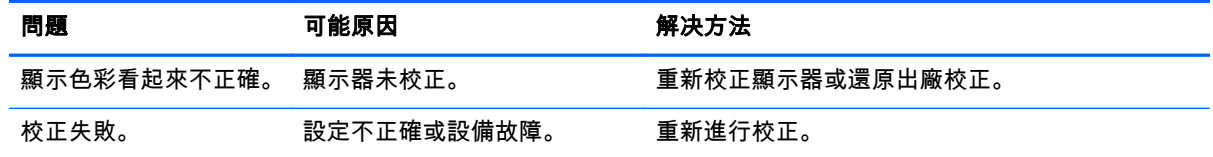

### 按鈕鎖定

當主要 OSD 或按鈕標籤沒有顯示時,按下特定按鈕 10 秒鐘會鎖定 OSD 功能的不同部分。您可以再一 次按住特定按鈕 10 秒鐘以還原功能。只有在顯示器通電並顯示使用中訊號時,才能使用此功能。

下表列出可用的鎖定按鈕,這些按鈕必須按住 10 秒鐘以啟用和停用鎖定按鈕。

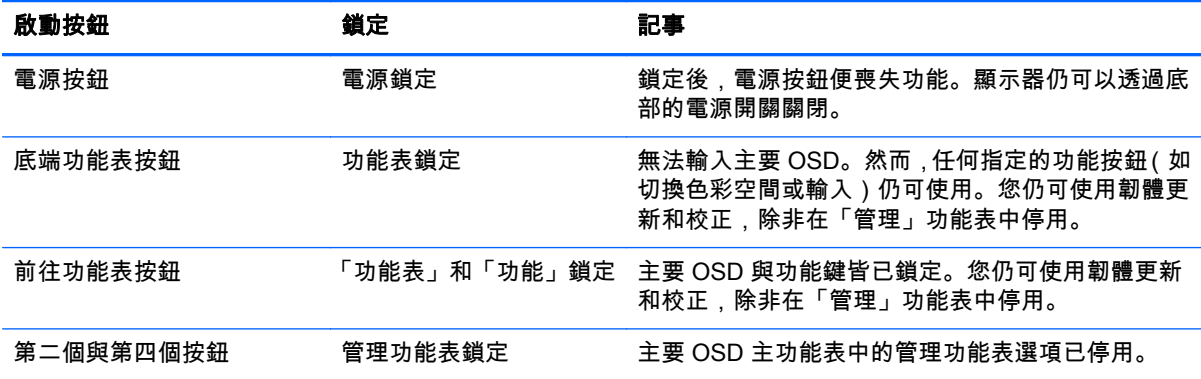

## 產品支援

如需使用 All-in-One 產品的詳細資訊,請前往<http://www.hp.com/support>。選取您的國家或地區,選取 **疑難排解**,然後在「搜尋」視窗中輸入螢幕型號,再按一下**前往**按鈕。

附註:顯示器使用指南、參考資料以及驅動程式可在 <http://www.hp.com/support> 取得。

如指南中提供的資訊無法解決您的問題,您可以與連絡支援人員。如需美國地區支援服務,請前往 <http://www.hp.com/go/contactHP>。如需全球支援服務,請前往 [http://welcome.hp.com/country/us/en/](http://welcome.hp.com/country/us/en/wwcontact_us.html) [wwcontact\\_us.html。](http://welcome.hp.com/country/us/en/wwcontact_us.html)

您可以在此:

● 與 HP 技術人員線上交談

 $\stackrel{\leftrightarrow}{\mapsto}$ 附註:如無法提供特定語言的支援交談功能,會以英文進行。

- 尋找支援服務電話號碼
- 尋找 HP 服務中心

# 撥打技術支援電話前的準備工作

參閱本章節的疑難排解秘訣後,如果仍無法解決問題,您可能需要電洽技術支援。請在電洽之前準備好 下列資訊:

- 顯示器機型
- 顯示器序號
- 發票上的購買日期
- 發生問題時的狀況
- 收到的錯誤訊息
- 硬體組態
- 所使用的軟硬體名稱和版本

# <span id="page-63-0"></span>C LCD 顯示器品質與像素原則

TFT 顯示器使用依照 HP 標準所研發、具備高度準確性的技術,因此能夠確保高水準的運作效能。不 過,顯示器螢幕可能會出現微小亮點或暗點。這是發生在所有 LCD 顯示器的常見問題,任何廠商提供的 LCD 產品都無可避免,HP LCD 也不例外。這些斑點乃是由一個或多個瑕疵像素或子像素所造成。

- 一個像素包含紅、綠和藍三個子像素。
- 一個有瑕疵的完整像素會一直保持開啟(在暗色背景中是亮點),或一直保持關閉(在亮色背景中 是暗點)。前者會比後者更明顯。
- 有瑕疵的子像素(點瑕疵),會比有瑕疵的完整像素更不明顯,只有在特定背景時才會被發現。

若要找到瑕疵像素,您應在顯示器一般操作狀態下(使用顯示器所支援之解析度與更新率進行之一般操 作),在距離 50 公分(20 英吋)之處觀察顯示器螢幕。

HP 預期,未來業界將繼續發展更佳的方法來生產較少螢幕瑕疵的 LCD。屆時,HP 也將會調整相關指 南來提供更佳螢幕品質的 LCD。